# université de **BORDEAUX**

#### **M2 CMHM – M2 MS**

#### **Modélisation, synthèse et prise de décision avec Excel**

#### **Hervé Hocquard**

**herve.hocquard@u-bordeaux.fr www.labri.fr/perso/hocquard**

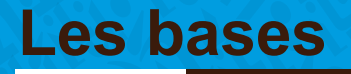

**Introduction** Manipulation des cellules

Liaison entre feuilles et classeurs

**Les fonctions…les indispensables** SI, NB.SI, SOMME, SOMME.SI

**Les graphiques** Les différents types

Comment choisir le bon type ?

**Synthétiser de l'information**

Les tableaux croisés dynamiques

**Créer et gérer des listes**

Les filtres, les tris, les sous-totaux

#### **Introduction**

#### **Excel est un** *tableur* **= construire et stocker des tableaux de données et de calcul.**

 Utile pour construire des tableaux de simulation économique et pour l'aide à la décision.

#### **Excel regroupe trois types d'outils :**

- Un classeur regroupant plusieurs feuilles de calcul.
- Un outil de création de graphiques.
- La programmation en Macros ou en Visual Basic.

## **Composition d'un classeur Excel**

- **Un classeur = un ensemble de feuilles.**
- **Une feuille (de calcul) = un ensemble de cellules, organisé sous forme d'un tableau de dimension deux, et se divise en lignes et colonnes.**
- **Une cellule est l'intersection d'une ligne et d'une colonne. C'est l'élément de base de la feuille de calcul, on y saisit les données qui seront de type Texte, Nombre, Formule de calcul, etc.**

### **Une feuille Excel**

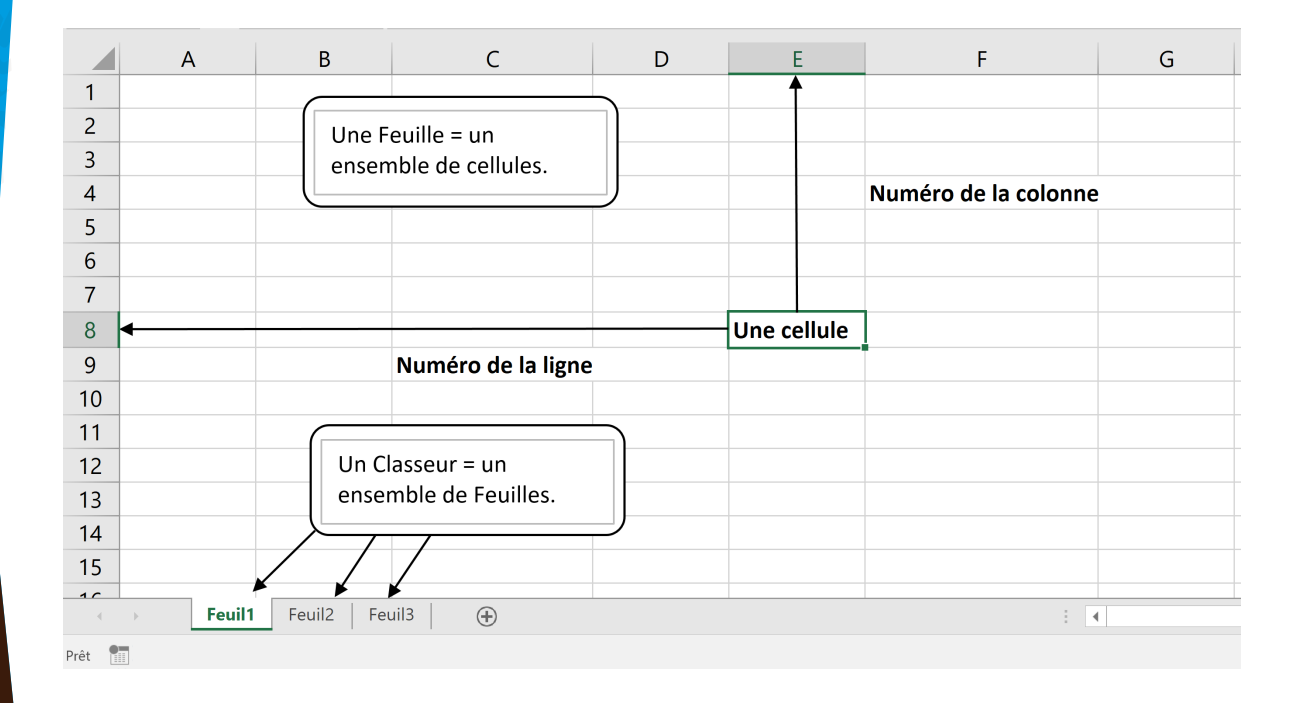

### **Manipulation des cellules**

 **Une cellule est l'élément de base dans Excel. Elle est désignéee par ses coordonnées : Lettre(colonne)/numéro(ligne).** 

**Exemple :** B12.

#### **Elle peut être manipulée par valeur ou par référence.**

- Par valeur : c'est la valeur contenue dans la cellule qui nous intéresse.
- Par référence : c'est le contenu, même si c'est une formule qui nous intéresse.

## **Manipulation des cellules : les \$**

- **Les cellules se manipulent par référence grâce au symbole \$ :**
	- Référence absolue : on fixe à la fois la ligne et la colonne.
	- Référence relative : ni la ligne ni la colonne n'est fixée.
	- Référence mixte : la ligne ou la colonne est fixée.

#### **Exemples :**

- \$A\$2 : la cellule est fixe (colonne A et ligne 2).
- A2 : la cellule n'est pas fixe.
- \$A2 : la colonne A est fixe, la ligne 2 est variable.
- A\$2 : la colonne A est variable, la ligne 2 est fixe.

#### **Manipulation des cellules : exemple**

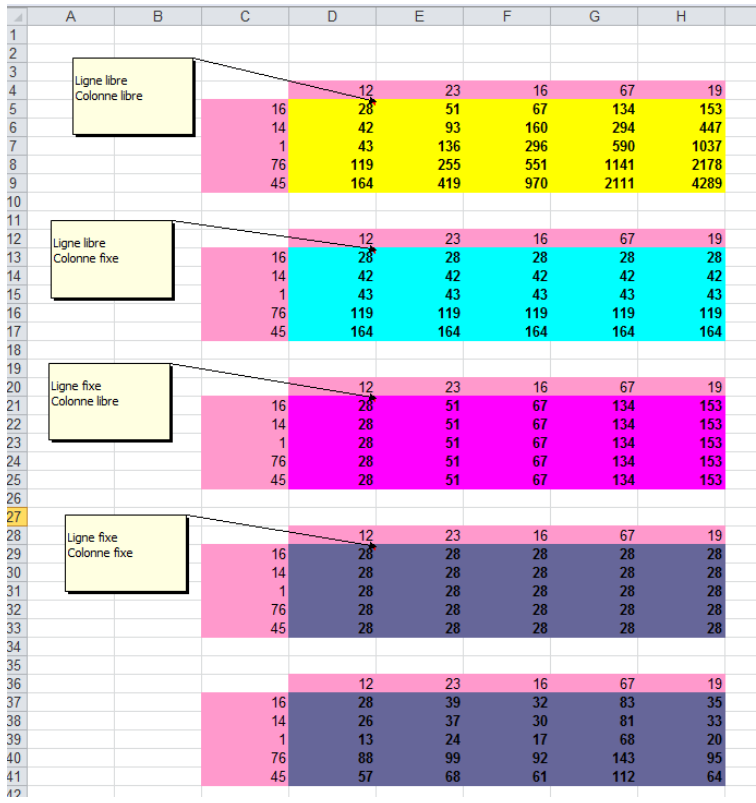

### **Manipulation des cellules : noms**

- **Noms : plus qu'une référence absolue, c'est un nom donné à une cellule ou une zone.**
- **Ils permettent de manipuler les données de façon plus compréhensible.**

#### **Manipulation des cellules : exemple**

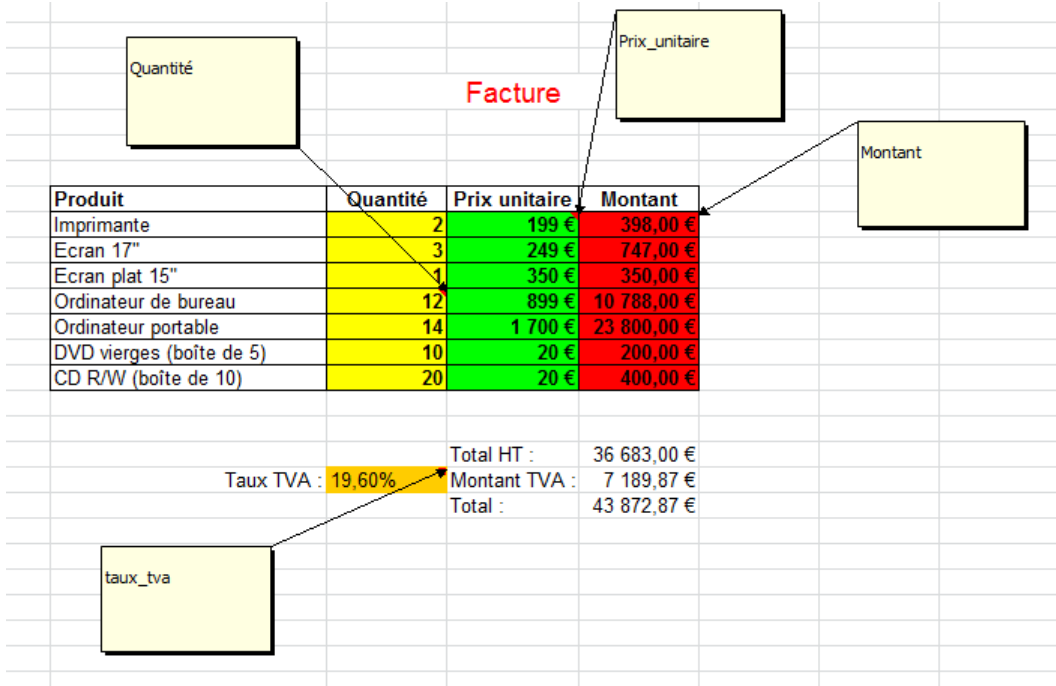

### **Manipulation des cellules**

- **Copier une cellule: sélectionner la cellule, copier (Ctrl-c), sélectionner la destination, coller (Ctrl-v).**
- **Copier une ligne/colonne: sélectionner l'entête de la ligne/colonne, copier (Ctrl-c), sélectionner la destination, coller (Ctrl-v).**
- **Sélectionner plusieurs cellules adjacentes: sélectionner la première cellule, maintenir**  l<mark>a touche</mark> shift enfoncée, sélectionner la<br>dernière cellule.

### **Manipulation des cellules**

- **Sélectionner plusieurs cellules disjointes: sélectionner chaque cellule en maintenant la touche Ctrl enfoncée.**
- **Supprimer une ou plusieurs cellules: sélectionner la ou les cellules, appuyer sur la touche Suppr.**
- **Insérer une ligne/colonne: sélectionner l'entête de la ligne/colonne, appuyer sur le bouton de droite (menu contextuel), sélectionner Insérer.**
- **Afficher toutes les formules: Ctrl + ''**
- **Sélectionner une plage de données: Ctrl + \***

## **Liaison entre feuilles et classeurs**

#### **Lier des feuilles ou même des classeurs permet de démultiplier les possibilités.**

- Liaison entre deux cellules d'une même feuille « =n°cellule »
- Liaison entre deux cellules de deux feuilles différentes
- $\bullet$   $\bullet$  =nom de la feuille n°cellule »
- Liaison entre deux cellules de deux classeurs différents
- « =[nom du classeur]nom de la feuille!n°cellule »

#### **Les fonctions**

- **Les fonctions sont des calculs ou des constantes pré-programmées qui évitent d'écrire de longues expressions de calcul.**
- **Exemple : faire la somme des cellules C1 à C10.**
	- C12=C1+C2+…+C10
	- $\triangleright$  ou bien  $C12 = SOMME(C1:C10)$

#### Les fonctions : exemple

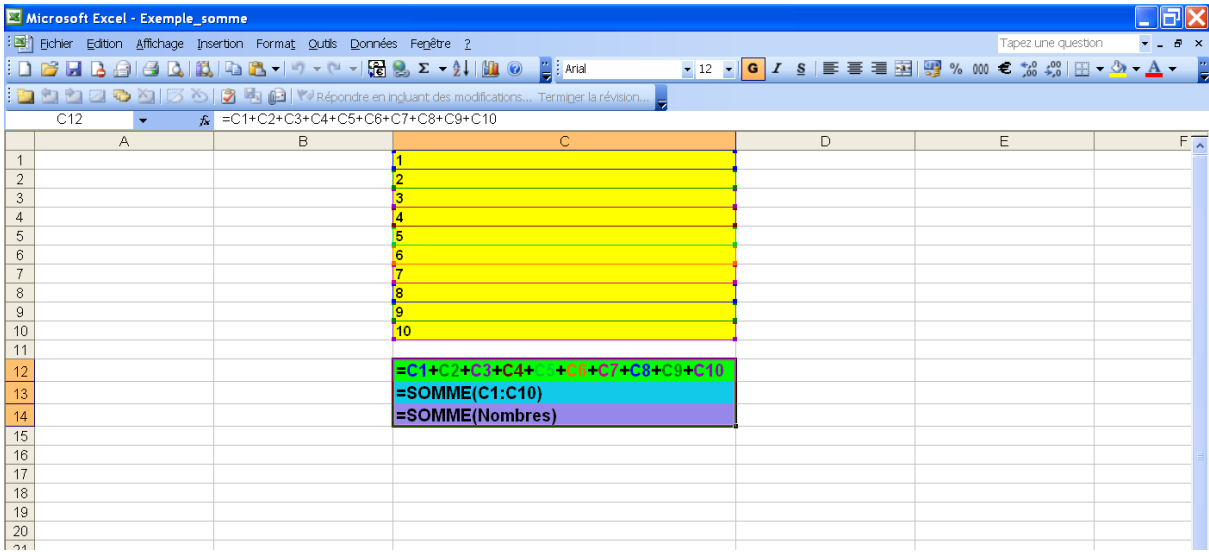

### **Quelques fonctions usuelles**

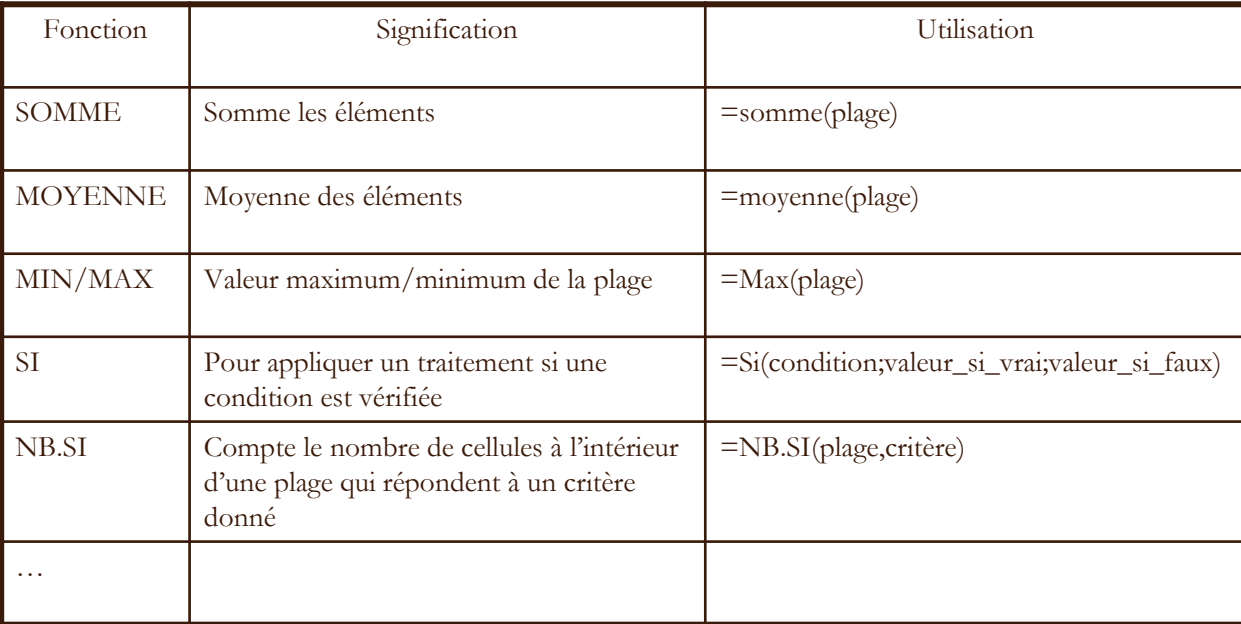

## **Fonction SI**

- **Une des fonctions les plus utilisées sous Excel.**
- **Permet de définir la valeur d'une cellule en fonction d'une ou plusieurs conditions.**
- **Syntaxe :**
	- **Si(condition;valeur\_si\_vrai;valeur\_si\_faux)**

### **Fonction SI : exemple**

#### **Déterminer le résultat d'un étudiant en fonction de sa moyenne :**

- moyenne<10 → Ajourné
- moyenne>=10  $\rightarrow$  Admis

#### **Déterminer la mention d'un étudiant en fonction de sa moyenne :**

- moyenne <10 → Ajourné
- $\triangleright$  10 <= moyenne < 12  $\rightarrow$  Passable
- 12 $\leq$  moyenne  $\leq$  14  $\rightarrow$  A. Bien
- $\blacktriangleright$  14<= moyenne < 16  $\rightarrow$  Bien
	- 16 $\leq$  moyenne  $\rightarrow$  T. Bien

### **Fonction SI: exemple**

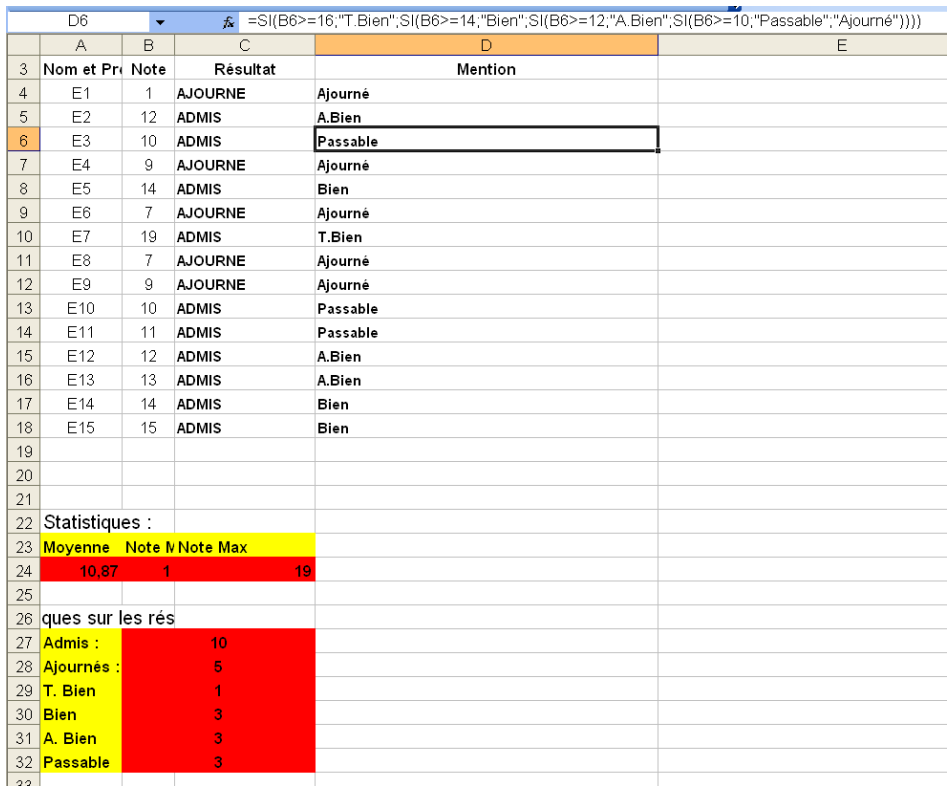

### Fonction SI : exemple (Ctrl + ")

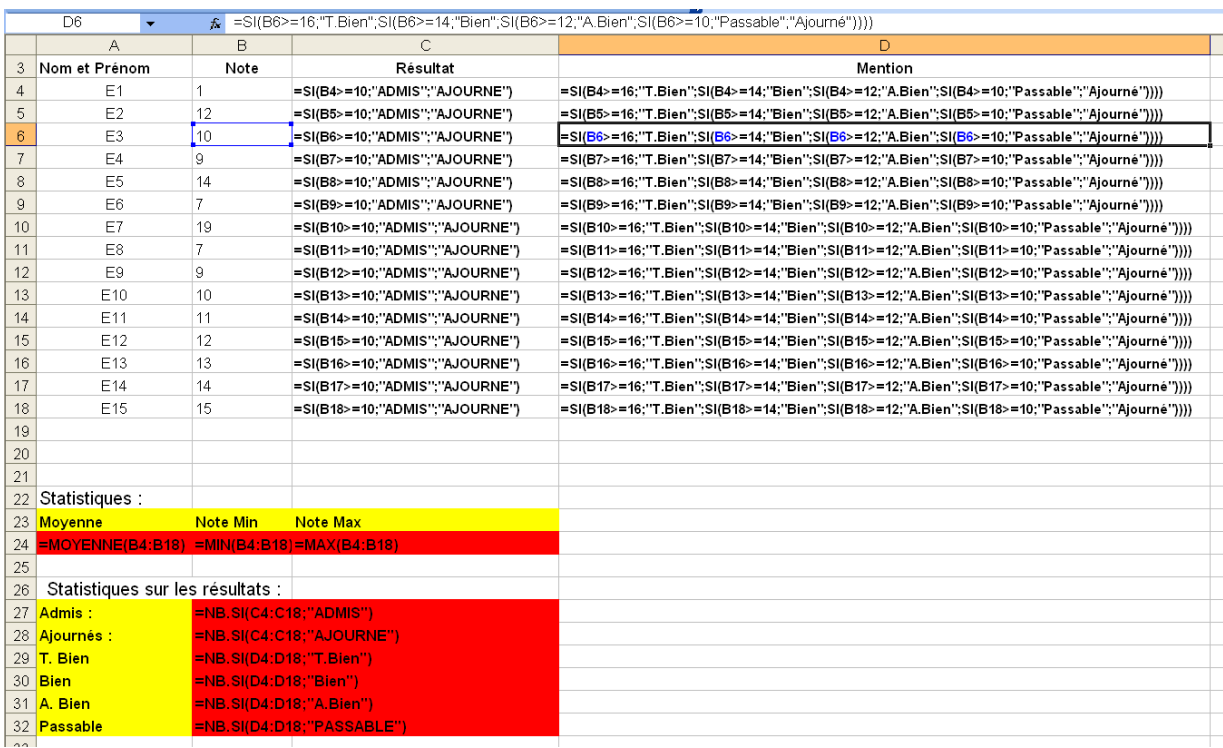

#### **Fonctions NB.SI et NB.SI.ENS**

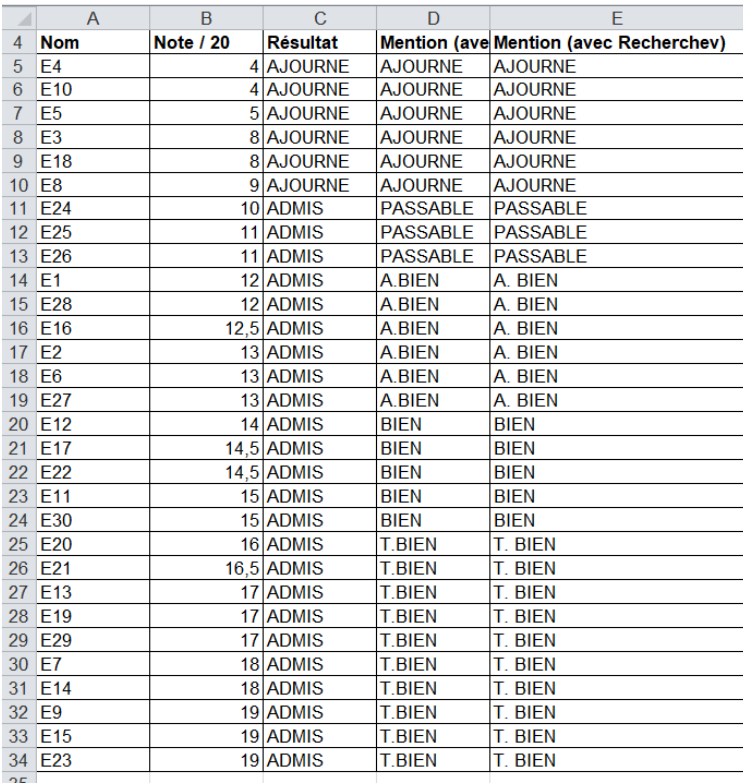

## **Fonctions NB.SI et NB.SI.ENS**

Avec NB.SI et le contenu de la plage E5:E34...attention à l'orthographe et aux espaces dans les mots à rechercher...

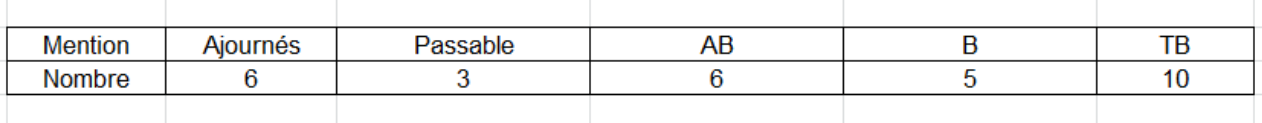

#### Avec NB.SI et le contenu de la plage B5:B34...on utilisera la fonction NB.SI.ENS

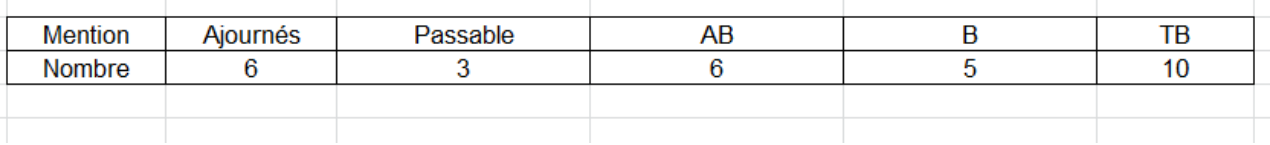

### **Fonctions NB.SI et NB.SI.ENS**

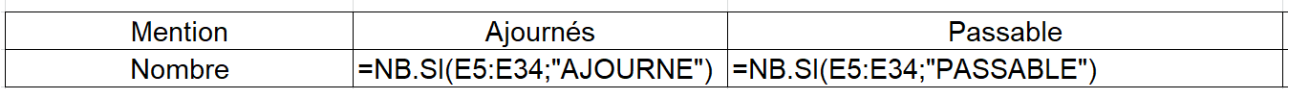

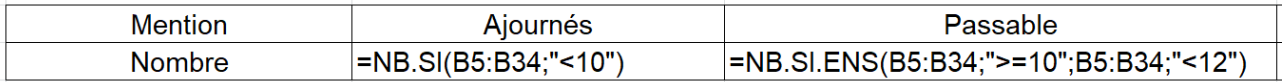

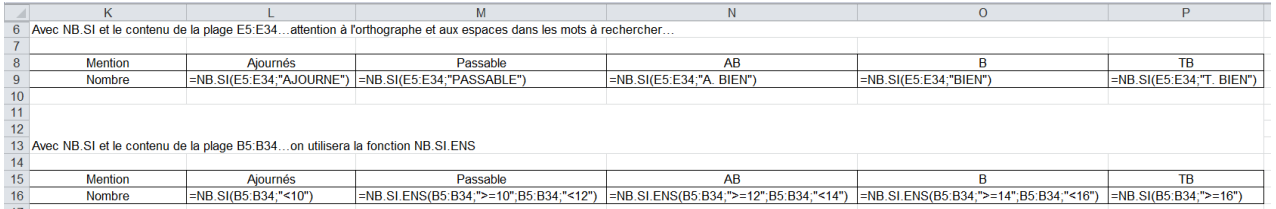

### **Fonctions NB et NB.VIDE**

- **La fonction NB compte le nombre de cellules contenant des nombres.**
	- **Syntaxe :** NB(plage)
	- Les arguments qui sont des nombres, des dates ou une représentation textuelle de nombres (par exemple, un nombre compris entre quillemets, comme "1") sont pris en compte.
- **La fonction NB.VIDE permet de déterminer le nombre de cellules vides.**
	- **Syntaxe :** NB.VIDE(plage)

## **Fonction SOMME.SI**

- **La fonction SOMME.SI permet d'effectuer une somme de toutes les cellules d'une plage en tenant compte d'un critère.**
	- **Syntaxe :** SOMME.SI(plage;critère)

#### **OU**

 **Syntaxe :** SOMME.SI(plage;critère;plage\_somme) si la plage pour la somme est différente de celle du critère.

## **Fonction SOMME.SI.ENS**

 **La fonction SOMME.SI.ENS permet d'effectuer une somme de toutes les cellules d'une plage en tenant compte d'un ou plusieurs critères.**

#### **Syntaxe :**

SOMME.SI.ENS(plage\_somme;plage\_critère1;critère1;[plage\_critère2];[critère2];…)

## **Fonction MOYENNE.SI**

- **La fonction MOYENNE.SI permet d'effectuer une moyenne (arithmétique) de toutes les cellules d'une plage en tenant compte d'un critère.**
	- **Syntaxe :** MOYENNE.SI(plage;critère)

**OU**

 **Syntaxe :** MOYENNE.SI(plage;critère;plage\_moyenne) si la plage pour la moyenne est différente de celle du critère.

## **Fonction MOYENNE.SI.ENS**

 **La fonction MOYENNE.SI.ENS permet d'effectuer une moyenne arithmétique de toutes les cellules d'une plage en tenant compte d'un ou plusieurs critères.**

#### **Syntaxe :**

MOYENNE.SI.ENS(plage\_somme;plage\_critère1;critère1;[plage\_critère2];[critère2];…)

### **Les booléens vs la fonction SI**

 **Une particularité d'Excel est sa gestion des variables booléennes. Une variable booléenne peut prendre les valeurs VRAI ou FAUX. Quand ces valeurs sont utilisées dans des calculs, VRAI est équivalent à 1 et FAUX à 0.**

#### **Exemples :**

 $\boxtimes$  =2=2 renvoie VRAI,

 $\boxtimes$  =2=3 renvoie FAUX.

 $\overline{M}$  =2>3 renvoie FAUX...= ' ' toto' ' > ' ' tata' ' renvoie VRAI...

#### **Les dates**

- **Excel enregistre la date comme un nombre séquentiel : généralement sous la forme du nombre de jours depuis le 1er janvier 1900 sous Windows et le 1er janvier 1920 sous Mac.**
- **Dans notre exemple, Excel enregistre le 14 janvier 2021 sous la forme du nombre « 44210 » qui correspond au nombre de jours entre le 1er janvier 1900 et le 14 janvier 2021.**
- **Les heures sont quant à elles identifiées sous la forme de fractions de jours. Excel enregistre l'indication temporelle « le 14 janvier 2021, à 12 h 00 » comme « 44210,5 ».**
- **Grâce à cet enregistrement sous forme de nombre séquentiel, Excel peut non seulement formater la date à volonté, mais aussi l'utiliser sans difficulté dans des calculs.**

### **Les dates : quelques fonctions**

#### **DATE(année;mois;jour)**

- **DATE(2021;1;14) renvoie 14/01/2021.**
- **DATEVAL(date\_texte)**
- **AUJOURDHUI()**
- **MAINTENANT()**
- **DATEDIF(date\_début;date\_fin;unité)**
	- unité= ' ' Y ' ' ou ' ' M ' ' ou ' ' D ' ' ou ...

## **Les graphiques**

#### **Permettent :**

- De simplifier l'analyse d'une masse de données.
- ▶ De ressortir rapidement les tendances des séries de données
- De comparer les données.
- De ressortir des proportions.

#### **Comment faire :**

- Sélectionner la plage de données.
- Utiliser l'assistant de création de graphiques.

#### **Difficultés :**

Choisir le « bon » mode de représentation entre une large panoplie de types de graphiques : **les histogrammes, les courbes, les nuages de points, etc.**

#### **Les graphiques : exemple**

 **On dispose des chiffres des fréquentations des salles de cinéma pendant les 4 premiers mois de l'année :**

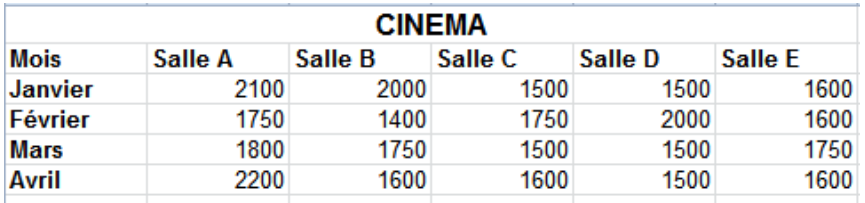

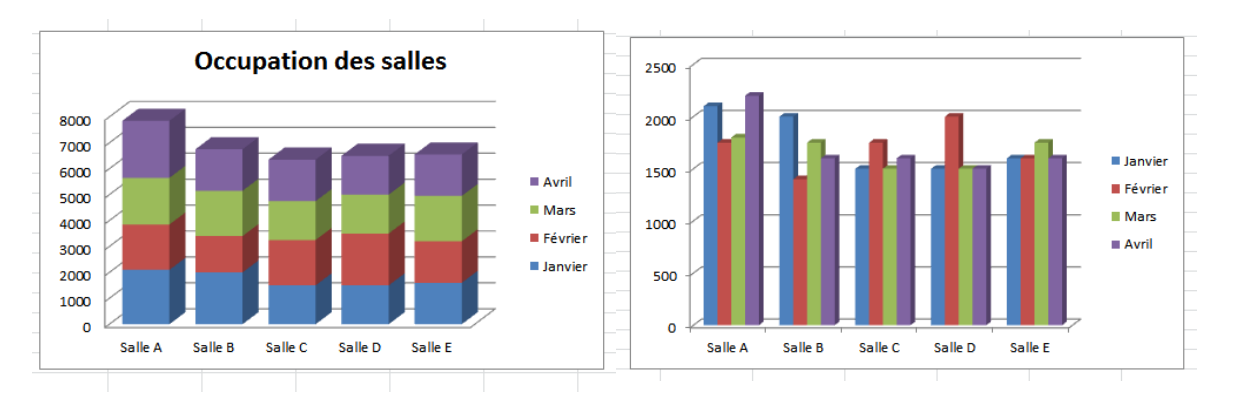

### Les graphiques : exemple

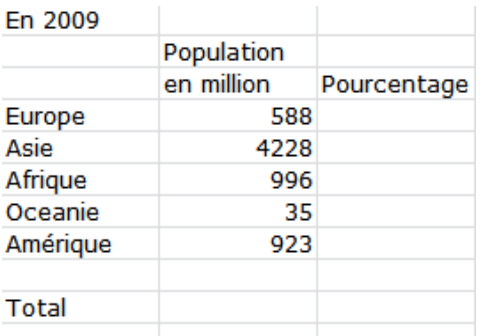

**Population 2009** 

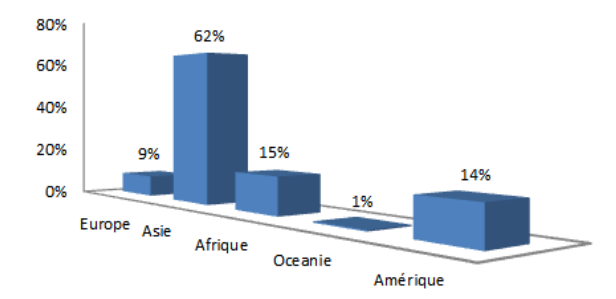

#### **Population 2009**

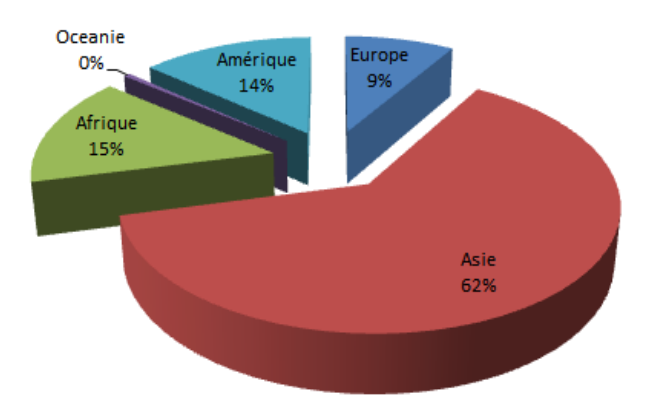

#### **Les macros Excel**

- **Une macro = une série de commandes et d'instructions regroupées au sein d'une même commande afin d'exécuter automatiquement une tâche.**
- **Plus simple : l'enregistreur de macros.**
- **Intérêt : enregistrer un ensemble de manipulations pour pouvoir les relancer ultérieurement.**
- **Comment faire :**
	- $\triangleright$  Affichage  $\rightarrow$  Macros  $\rightarrow$  Enregistrer une nouvelle macro.
# Les tableaux croisés dynamiques

#### Ils permettent de synthétiser de l'information...

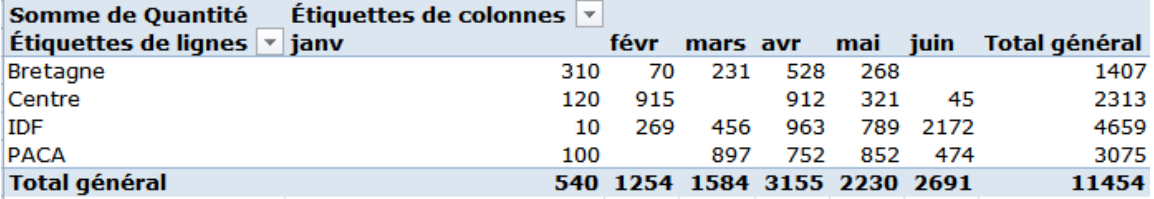

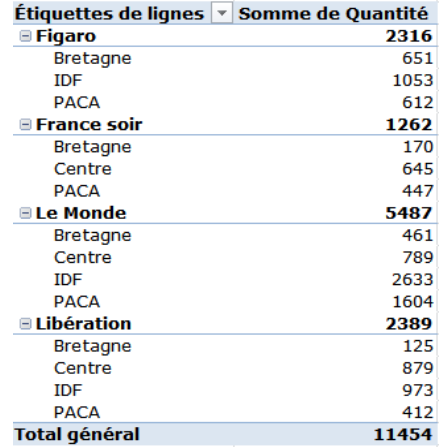

# **Les graphiques croisés dynamiques**

#### **Ils permettent de synthétiser de l'information…et de la visualiser.**

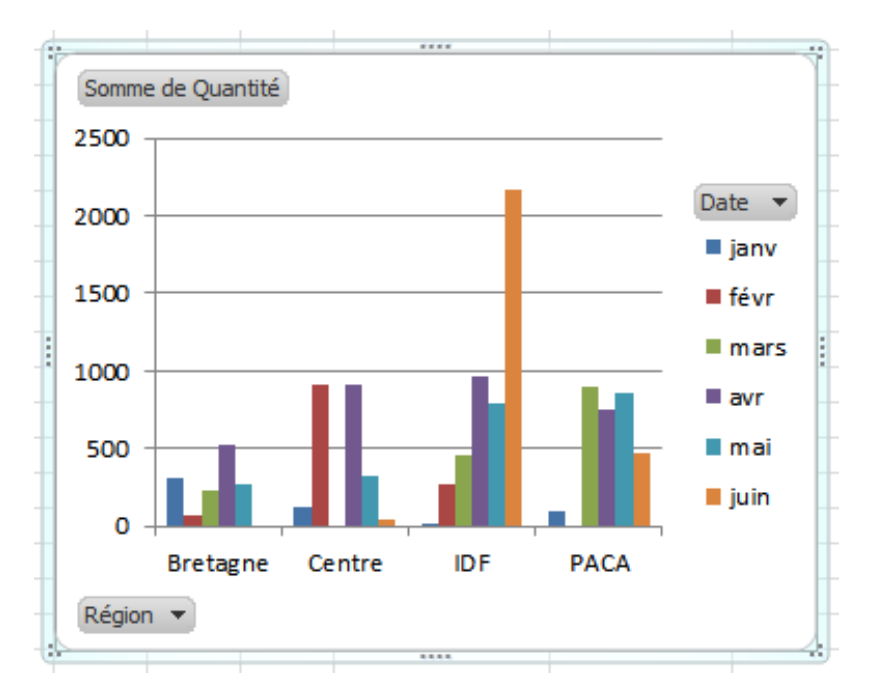

# Créer et gérer des listes : Trier

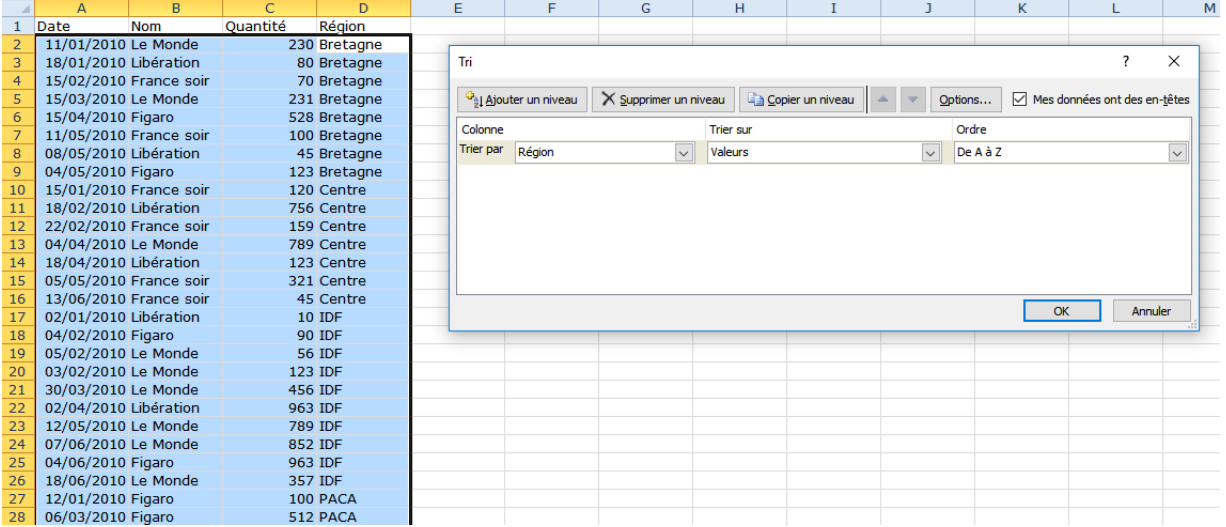

# Créer et gérer des listes : Filtre auto

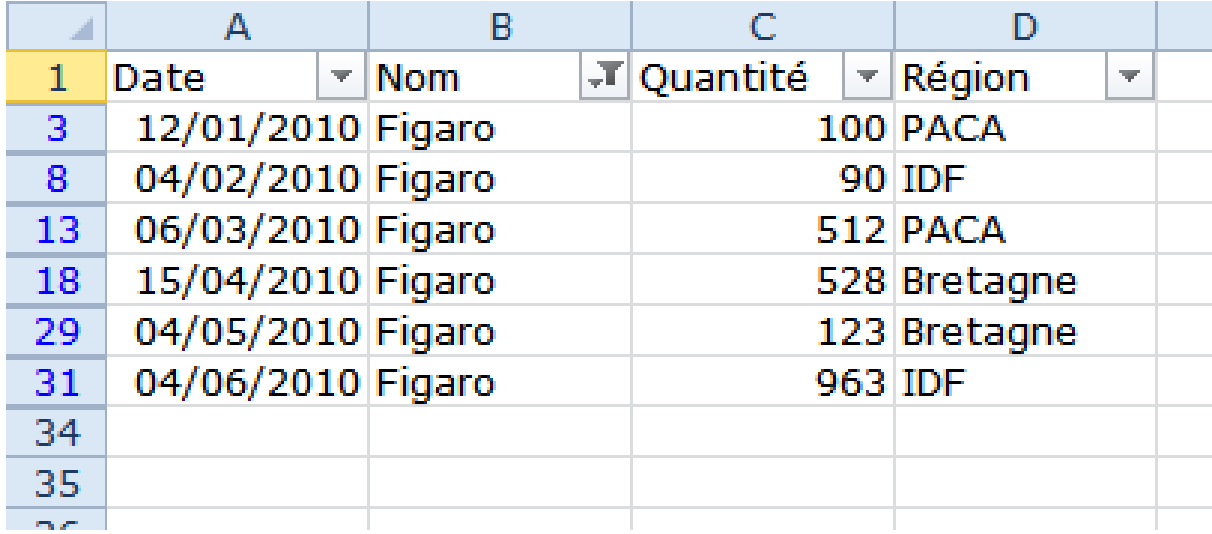

### Créer et gérer des listes : Filtre avancé

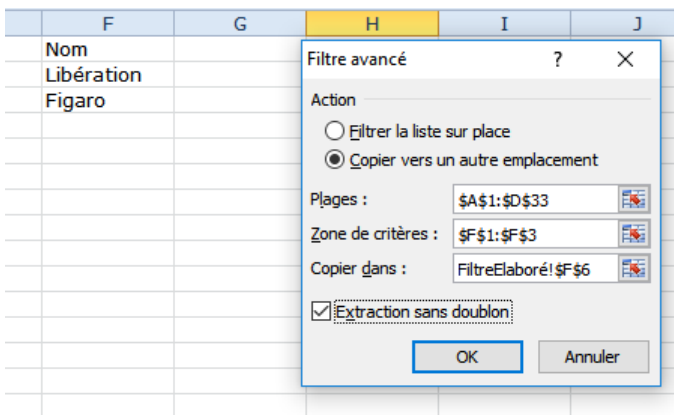

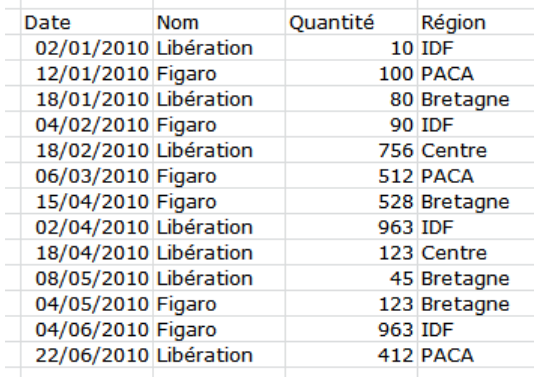

# Créer et gérer des listes : Filtre avancé

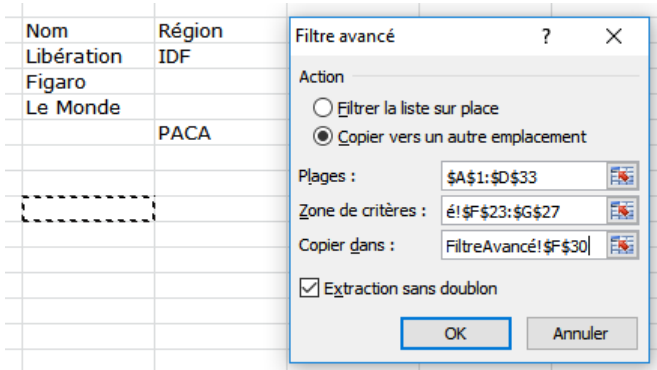

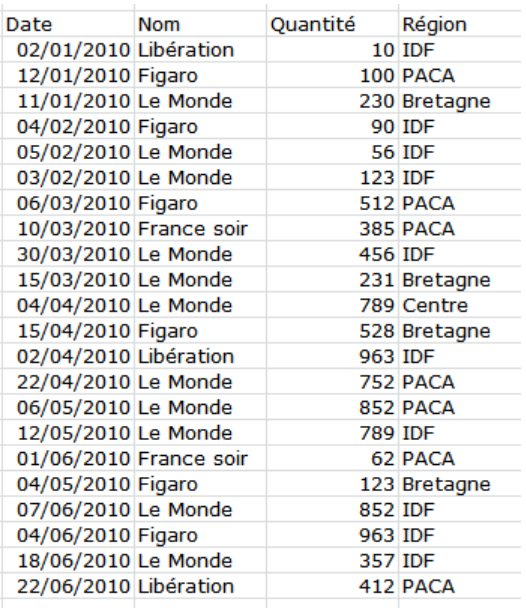

## Créer et gérer des listes : Filtre avancé

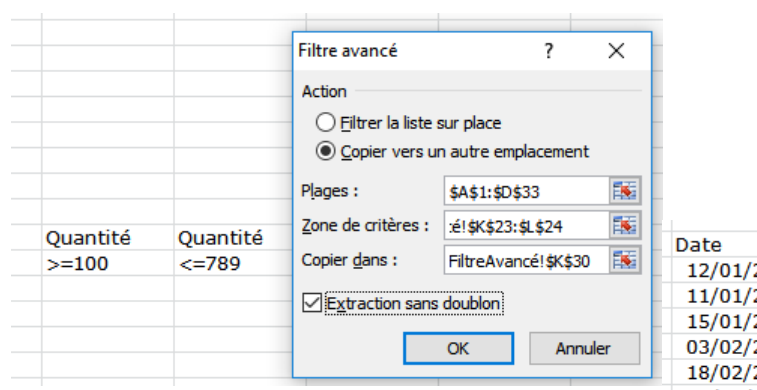

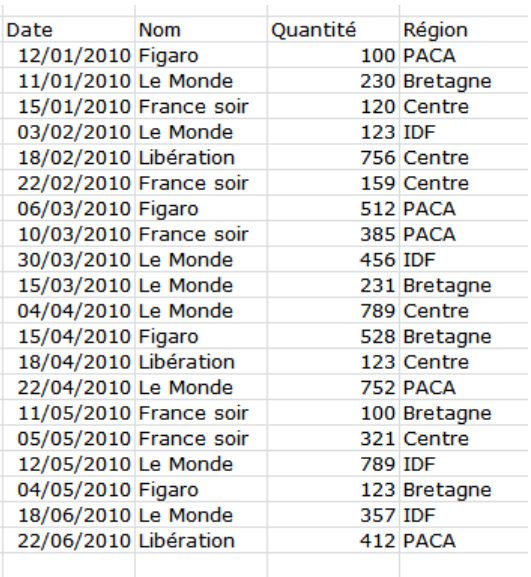

# **Créer et gérer des listes : Sous-totaux**

#### **Il faut penser à trier la liste avant de commencer…**

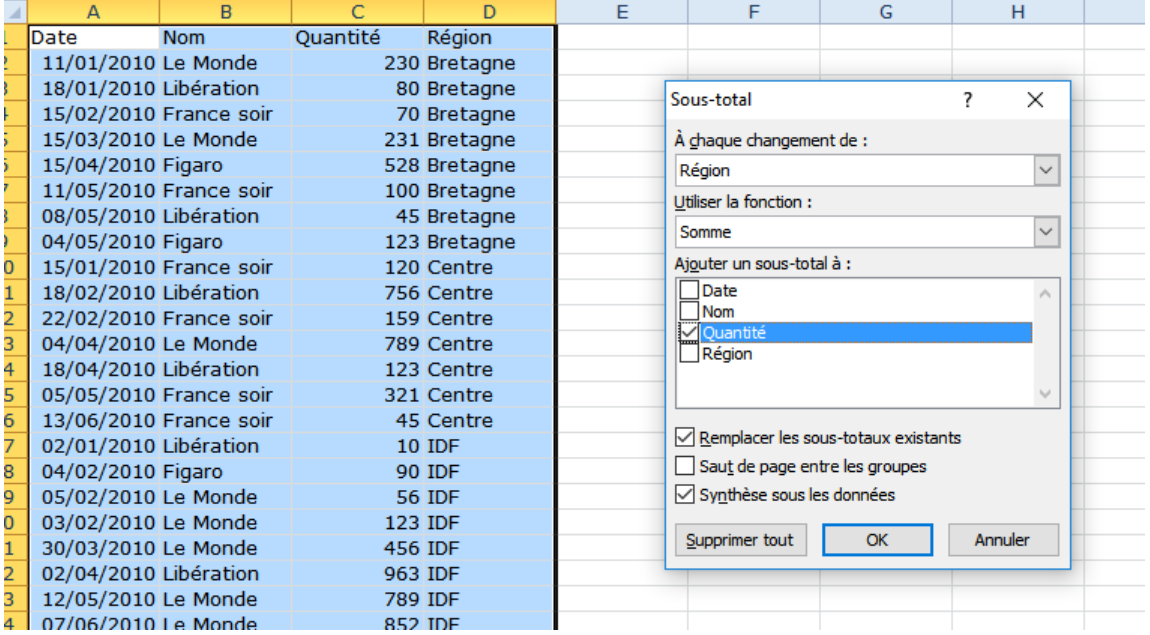

### **Créer et gérer des listes : Sous-totaux**

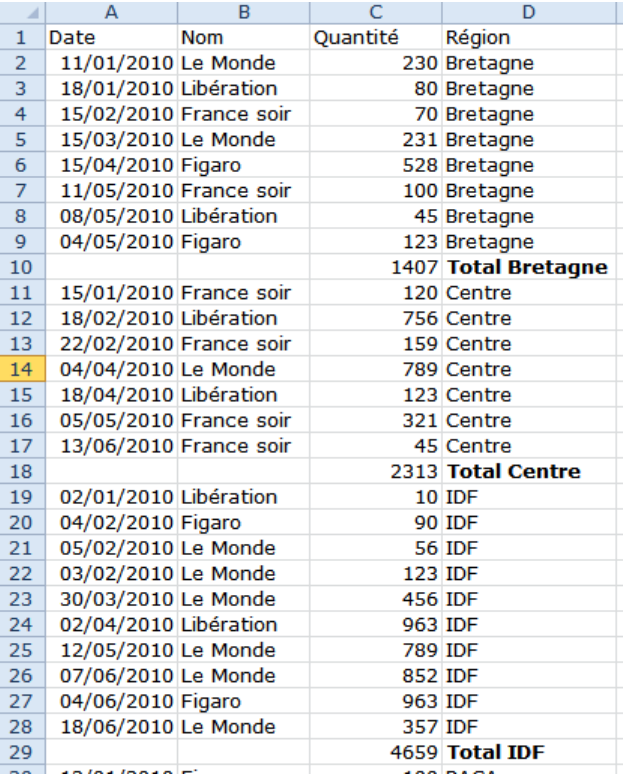

# **Fonctions d'aide à la décision**

### **Outils de résolution**

- La valeur cible
- Le solveur

#### **Interactivité dans les feuilles**

- Fonctions de recherche (RECHERCHEV, RECHERCHEH)
- Utilisation de la barre d'outils « Formulaires »
- Fonctions INDEX et EQUIV

#### **Outils de simulation**

- Gestionnaire de scénarios
- Les tables de données

### **La valeur cible**

- **Cet outil est utilisé lorsqu'on veut qu'une cellule d'une feuille de calcul prenne une valeur particulière.**
- **Cette cellule doit obligatoirement contenir une formule.**
- **Cet outil a besoin de 3 paramètres :**
	- La référence de la cellule « cible » (cellule qui doit prendre une valeur particulière),
	- La valeur qu'on veut que la cellule prenne,
	- La cellule qu'on veut qu'Excel modifie pour atteindre la valeur cible.

### **La valeur cible : exemple**

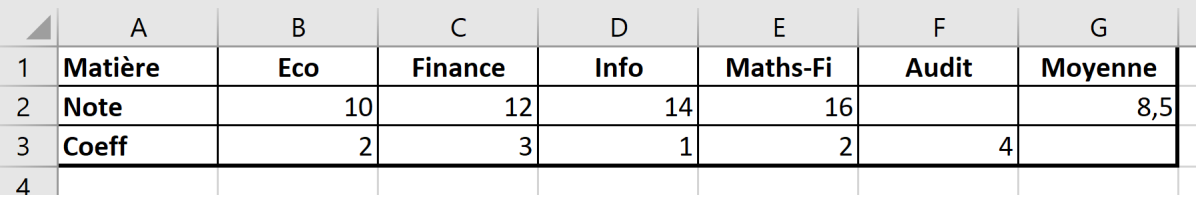

- **On veut savoir quelle devrait être la note qu'il faut avoir en Audit pour que la moyenne générale soit égale à 15.**
	- La cellule à définir est G2 (celle qui contient la moyenne).
	- La valeur à atteindre est 15 (la valeur cible).
	- La cellule à modifier est F2.

### **La valeur cible : exemple**

#### **Données/Analyse Scénarios/Valeur cible …**

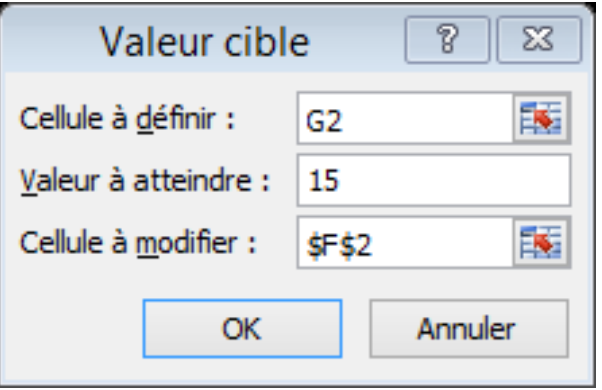

#### La note doit être égale à 19,5.

# **La valeur cible : fonctionnement**

- **Pour atteindre la valeur cible, Excel ajoute ou retranche de petites valeurs à la cellule qu'on lui demande de modifier jusqu'à atteindre la valeur cible.**
- **Exemple : On veut calculer la racine carrée de 4.**
- **Dans B1, on saisit la formule = A1\*A1 – 4**
- **On lance l'outil valeur cible**
	- La cellule à définir est B1
	- La valeur à atteindre est 0
	- La cellule à modifier est A1
	- **Si au départ, on met -1 dans A1, alors c'est la valeur -2 qui sera retournée par l'outil non pas 2**
		- Il vaut mieux retrancher 1 que d'ajouter 3…

### **La valeur cible : les limites…**

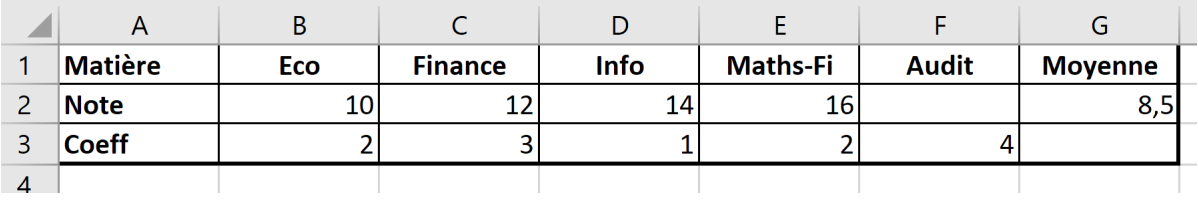

 **On veut savoir quelle devrait être la note qu'il faut avoir en Audit pour que la moyenne générale soit égale à 17.**

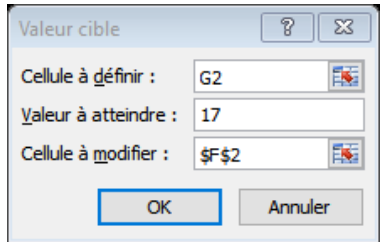

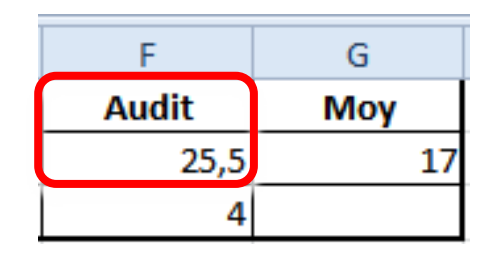

### **Le solveur**

#### **Outil plus puissant que la valeur cible.**

- Il peut maximiser, minimiser, ou atteindre une valeur.
- **En modifiant plusieurs cellules.**
- En tenant compte de contraintes.

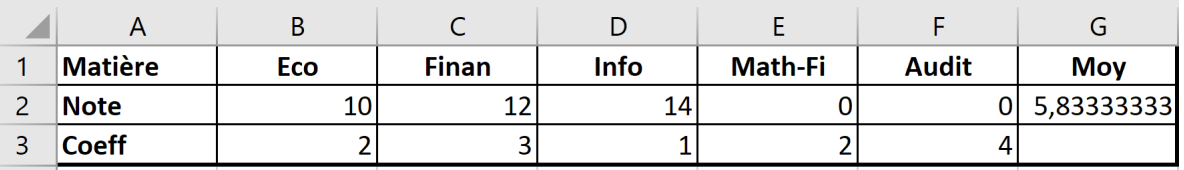

 **Quelles notes doit-on avoir en Math-fi et en Audit pour que la moyenne soit égale à 15 ?**

### Le solveur

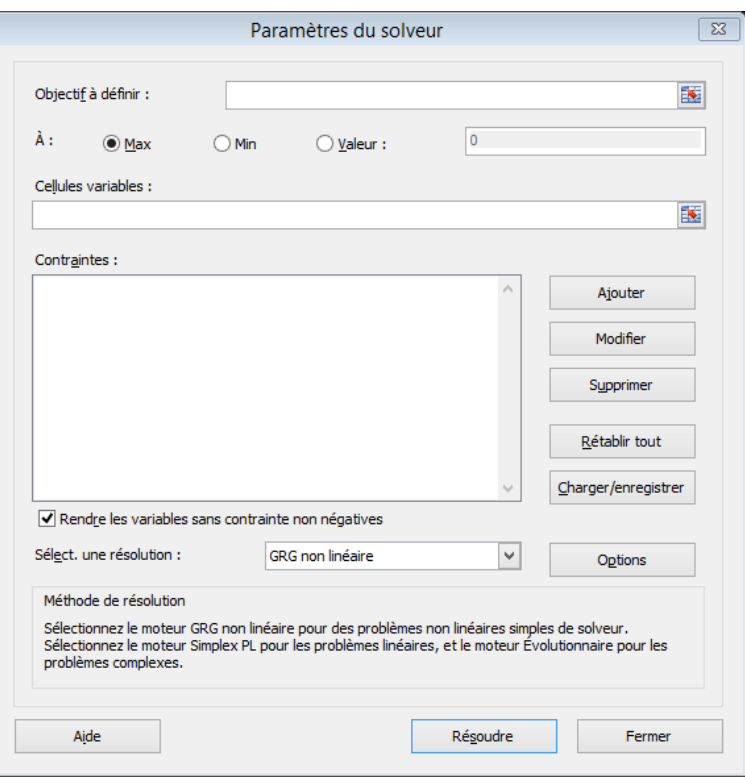

### **Le solveur : les contraintes**

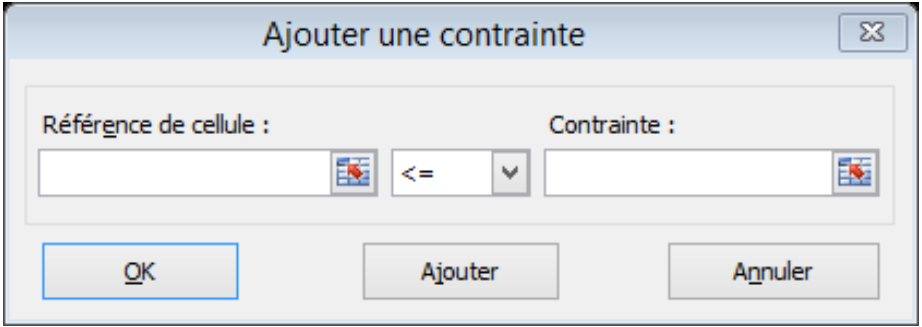

# **Le solveur : fonctionnement**

#### **Tout comme pour la valeur cible, Excel**

- essaye de modifier le moins possible les cellules modifiables, tout en respectant les contraintes imposées, afin <u>d'atteindre l'objectif</u> (max, min ou =).
- **Lorsqu'il y a plusieurs solutions, Excel propose l'une d'entre elles.**
- **La difficulté consiste à bien organiser les données dans la feuille de calcul afin de les exploiter facilement.**

### Le solveur : exemple 1

#### Quelles notes doit-on avoir en Math-fi et en Audit pour que la moyenne soit égale à 15 ?

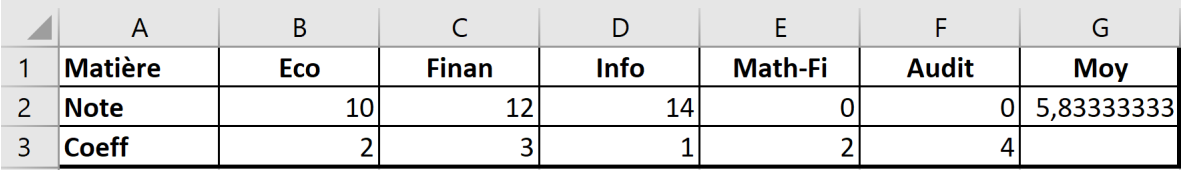

### Le solveur : exemple 1

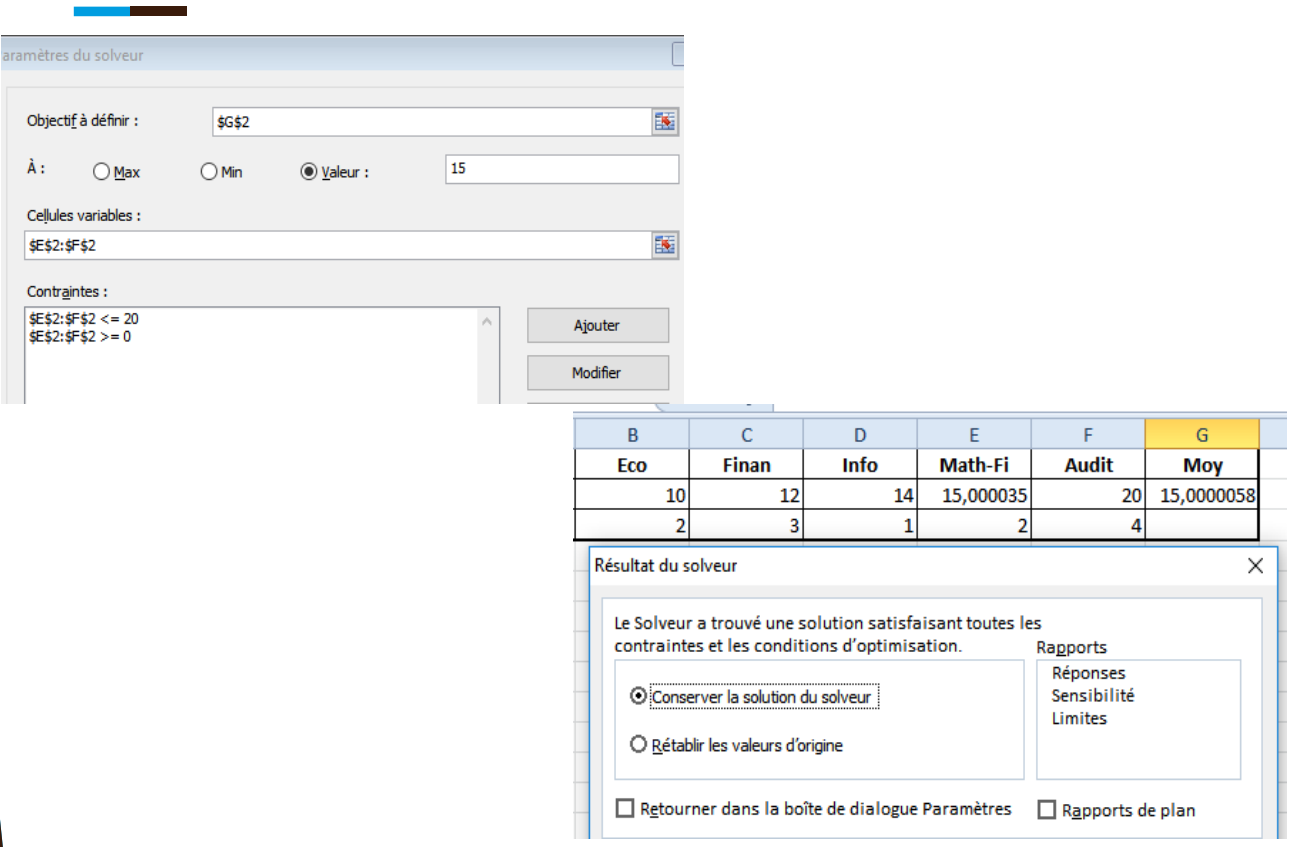

### Le solveur : exemple 2 le retour...

On veut savoir quelle devrait être la note qu'il faut avoir en Audit pour que la moyenne générale soit égale à 17.

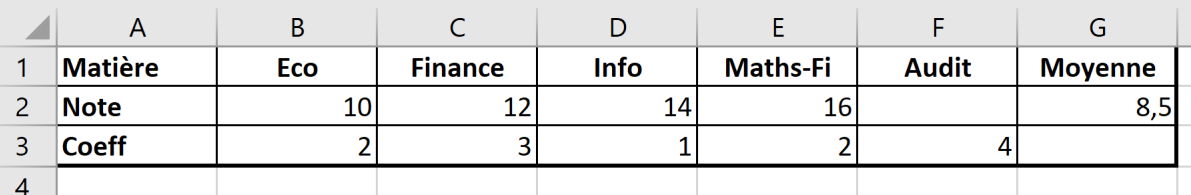

### Le solveur : exemple 2 le retour...

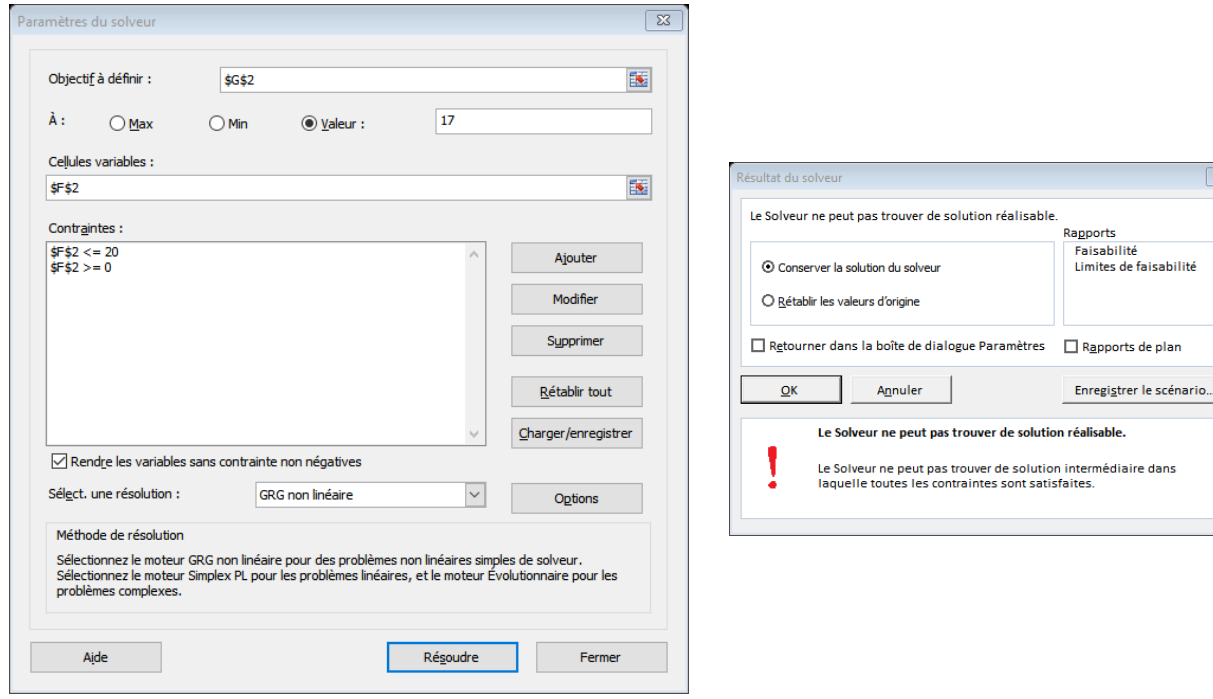

 $\sqrt{23}$ 

### **Le solveur : les difficultés**

#### **La difficulté dans l'utilisation du solveur se situe dans**

- Le recensement de toutes les contraintes.
- La conception de la feuille de calcul afin de prendre en compte toutes les contraintes.
- Sachant que chaque contrainte utilise une cellule, il faut faire en sorte à ce que pour les contraintes de la forme

Expression  $1 \leq$  Expression 2

#### **Il faut disposer d'une cellule pour chacune des 2 expressions.**

### **Le solveur : exercice**

**Une usine fabrique deux types de puces électroniques P1 et P2 usinées dans deux ateliers A1 et A2. Le temps de fabrication sont pour P1 de 3 heures dans l'atelier A1 et de 6 heures dans l'atelier A2 et pour P2 de 4 heures dans l'atelier A1 et de 3 heures dans l'atelier A2. Le temps de disponibilité hebdomadaire de l'atelier A1 est de 160 heures et celui de l'atelier A2 de 180 heures. La marge bénéficiaire est de 12 € pour une puce P1 et 10 € pour une puce P2.** 

- 1. En notant x le nombre de puces P1 et par y le nombre de puces P2 fabriquées, donner les formules et les contraintes afin de déterminer les quantités optimales à produire de chaque produit pour que la marge bénéficiaire soit maximale.
- 2. Déterminer à l'aide de l'outil solveur les quantités optimales à produire de chaque produit pour que la marge bénéficiaire soit maximale.

# **La fonction RECHERCHEV**

#### **RECHERCHEV a besoin de 3 (ou 4) paramètres**

- La valeur recherchée,
- La plage où la rechercher,
- Le numéro de colonne dans la plage contenant la valeur à afficher.

#### **Exemple :**

▶ RECHERCHEV(A1; C2:F6; 3) va chercher la valeur de A1 dans la plage C2:F6 « en fait, seulement dans C2:C6 ». Une fois trouvée, la valeur située dans la même ligne que A1 et dans la colonne 3 dans C2:F6, i.e. colonne E, sera affichée.

# **RECHERCHEV : fonctionnement**

- **La recherche se fait toujours et seulement dans la première colonne de la plage qu'on a précisée.**
- **La première colonne doit être triée par ordre croissant.**
- **Si la valeur recherchée n'est pas trouvée, alors c'est la valeur inférieure la plus proche qui sera utilisée.**
- **RECHERCHEV(val;plage;col; FAUX) évite de retourner une valeur proche. Retourne #N/A.**
- **ESTNA(RECHERCHEV(val;plage;col; FAUX)) est VRAIE si la recherche est infructueuse (i.e. retourne #N/A).**

# **RECHERCHEV : exemple 1**

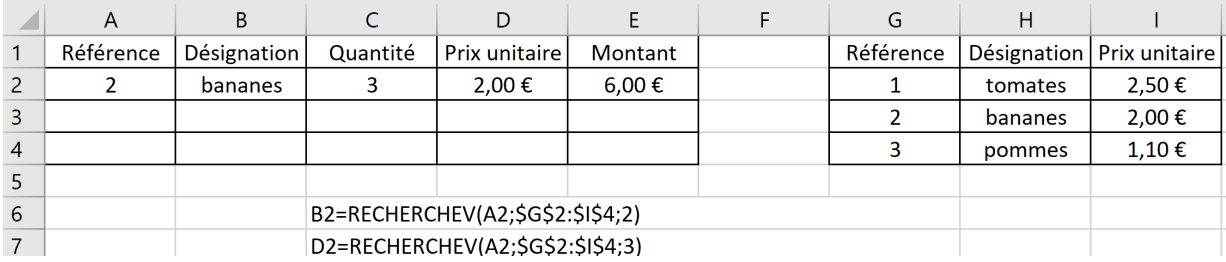

# **Voici ce que fait Excel quand il exécute la formule située en B2 :**

- Excel consulte la cellule A2 (cellule lue) et y lit la valeur 2.
- Excel consulte le tableau qui s'étend de la cellule G2 à la cellule I4. Il y trouve la valeur 2 lue précédemment.
- Excel écrit dans la cellule B2 la valeur "bananes" située dans la deuxième colonne du tableau.

## **RECHERCHEV : exemple 2**

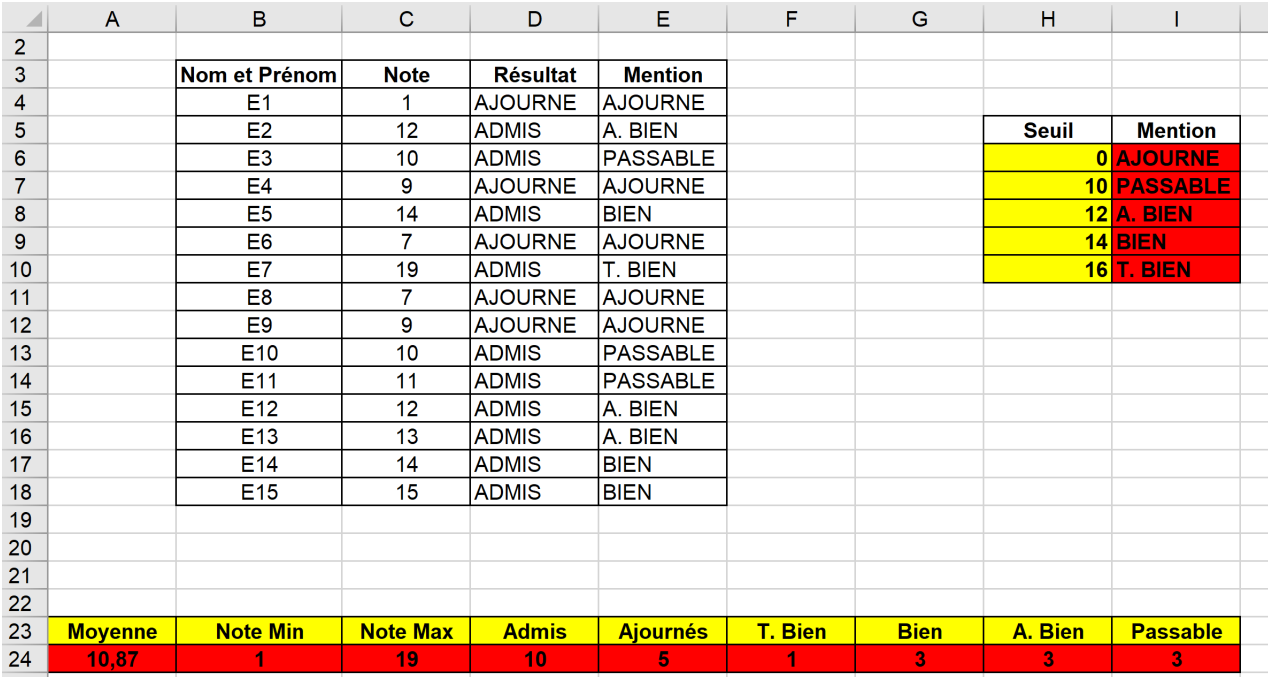

### **RECHERCHEV : exemple 2**

#### Il faut bloquer la plage

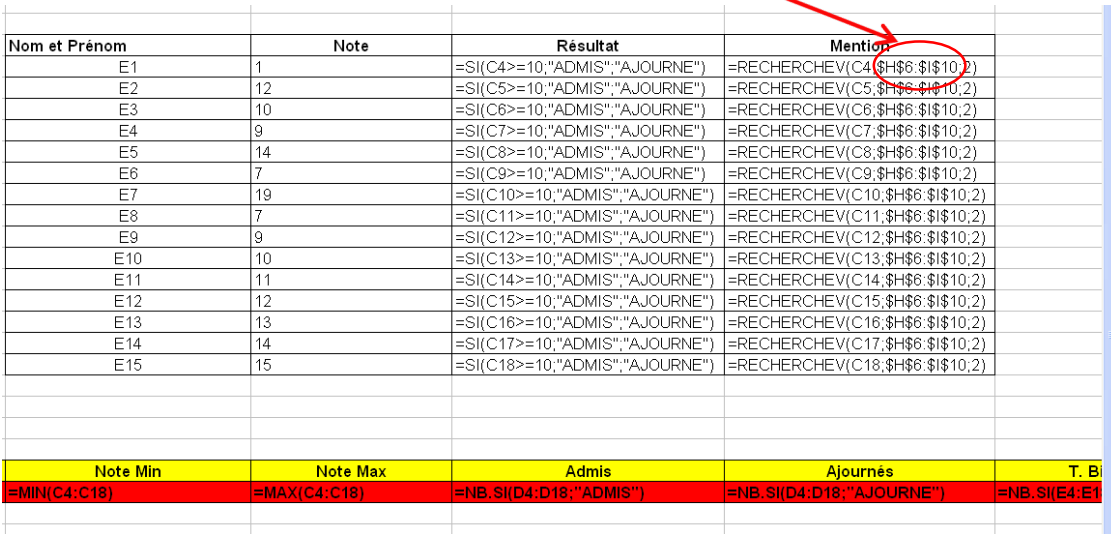

# **RECHERCHEV : application**

#### **Réalisation d'une Feuille Facture.**

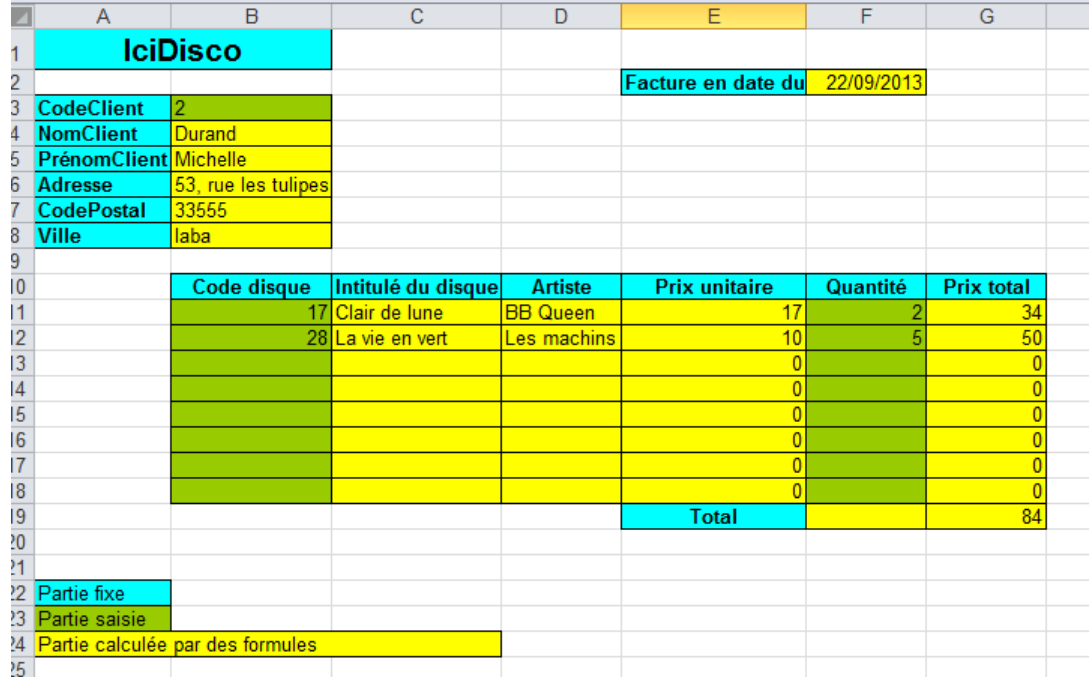

# **La fonction RECHERCHEH**

#### **RECHERCHEH a besoin de 3 (ou 4) paramètres**

- La valeur recherchée,
- La plage où la rechercher,
- Le numéro de ligne dans la plage contenant la valeur à afficher.

#### **Exemple :**

▶ RECHERCHEH(A1; C2:F6; 3) va chercher la valeur de A1 dans la plage C2:F6 « en fait, seulement dans C2:F2 ». Une fois trouvée, la valeur située dans la même colonne que A1 et dans la ligne 3 dans C2:F6, i.e. ligne 4, sera affichée.

# **La barre d'outils : Formulaires**

- **Utile pour éviter de saisir des valeurs.**
- **Facilite l'interaction avec la feuille de calcul.**
- **Développeur/Insérer/Contrôles de formulaire.**

# **Formulaires : Zone de liste déroulante**

- **Permet de choisir dans une liste de valeurs.**
- **Évite les erreurs de frappe en limitant les choix.**
- **La valeur sélectionnée dans cette liste doit être associée à une cellule.**

# **Application : modification de facture**

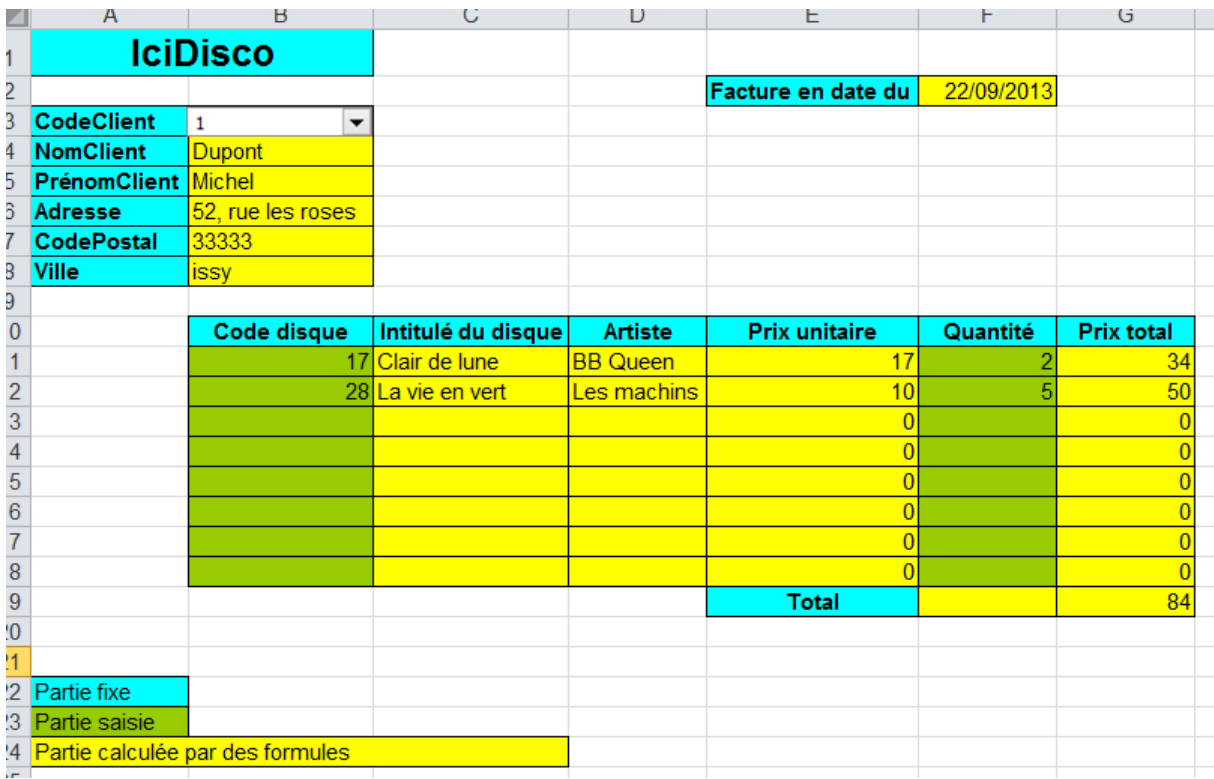

# **Formulaires : la barre de défilement**

- **Permet, en déplaçant le curseur, de sélectionner une valeur numérique dans un intervalle.**
- **La valeur sélectionnée est affectée à une cellule.**
- **Les paramètres sont :**
	- Les valeurs Min et Max dans l'intervalle,
	- Le pas (pour passer d'une valeur à la suivante),
	- La cellule à laquelle sera affectée la valeur sélectionnée.
## **La barre de défilement : application**

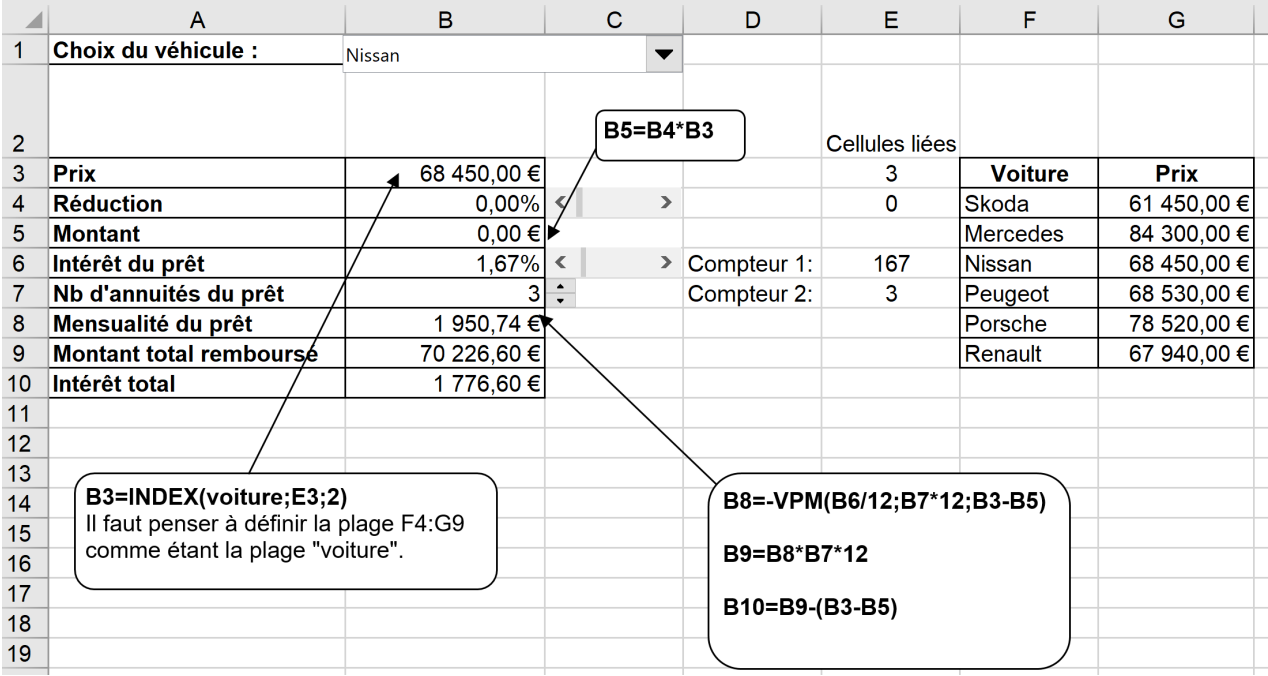

# **Fonction INDEX : fonctionnement**

- **La fonction INDEX retourne une valeur ou une référence et est obligatoirement constituée de 3 paramètres :**
	- Les références d'une plage de cellules contenant la valeur à retourner.
	- L'indice de la ligne.
	- L'indice de colonne.

 **On peut utiliser la fonction INDEX sur des tableaux à une dimension ou à deux dimensions.**

# **Fonction INDEX à 1 dimension**

 **La première formule (INDEX(C3:I3;;D7)) permet de récupérer le jour de la semaine en fonction de la valeur écrite en cellule D7.**

 **La deuxième formule (INDEX(A2:A13;D8)) permet de récupérer le mois en fonction de la valeur écrite en cellule D8.**

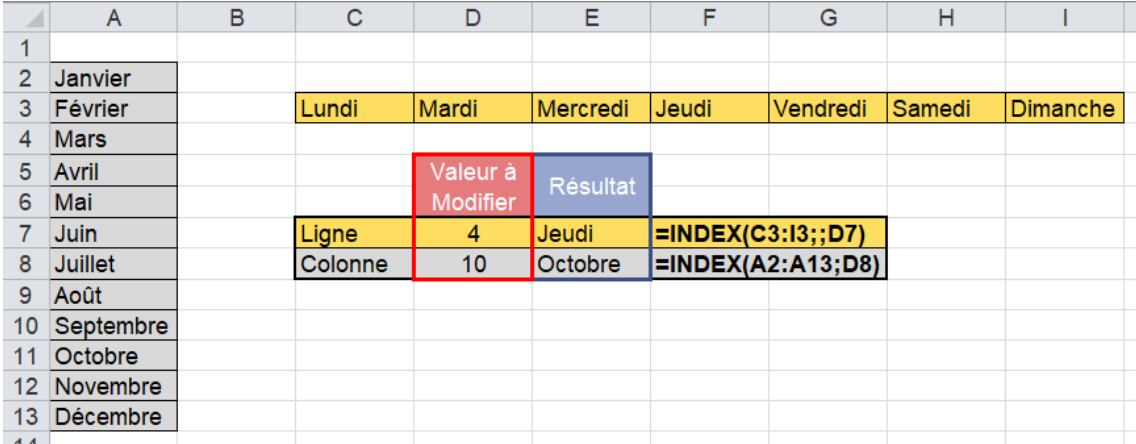

### **Fonction INDEX à 2 dimensions**

 **Nous voulons récupérer le niveau de salaire en utilisant les cellules B3 et B4. Nous allons donc utiliser la fonction INDEX pour indiquer que nous allons récupérer la valeur à l'intersection de la quatrième ligne et de la deuxième colonne.**

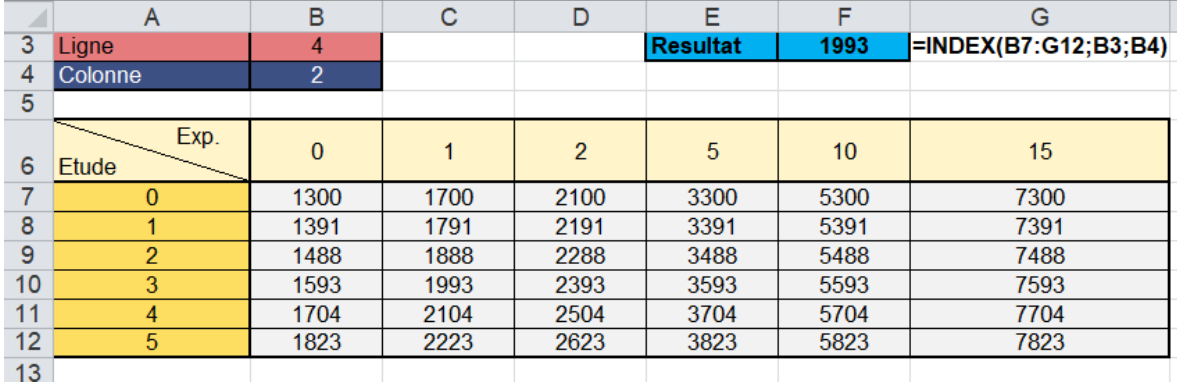

# **Fonction EQUIV : fonctionnement**

- **La fonction EQUIV va retourner la position d'une valeur à l'intérieur d'une plage de données (une ligne ou une colonne).**
- **Elle retourne nécessairement un nombre (celui de la position).**
- **Elle a besoin des éléments suivants :**
	- La valeur cherchée.
	- Les données de référence ; tableau nécessairement à 1 dimension (une seule ligne ou une seule colonne).
	- [optionnel] Valeur exacte ou valeur approchante (valeurs possibles 0, 1 ou -1).

### **Fonction EQUIV : fonctionnement**

 **Le 0 est nécessaire dans cet exemple car les jours ne suivent pas d'ordre alphabétique. Alors, pour être sûr que la fonction renvoie la position d'une valeur dans une plage non triée, il faut ajouter la valeur optionnelle 0 (ou recherche exacte).**

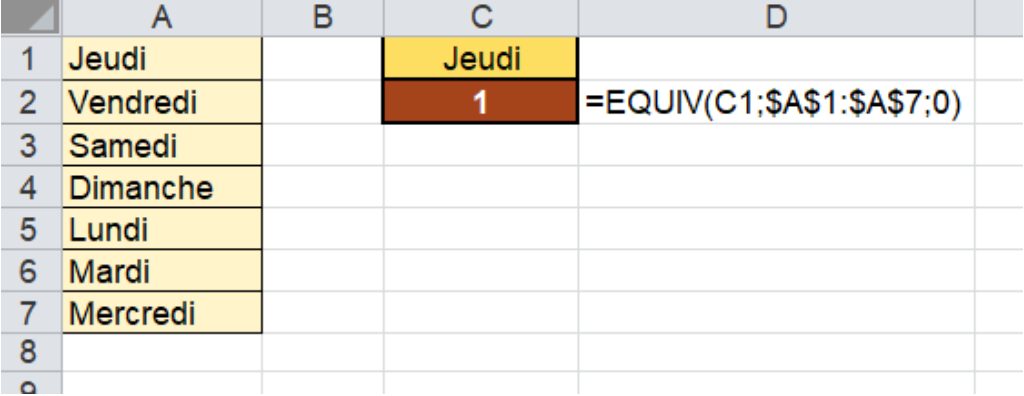

# **EQUIV et RECHERCHEV**

 **Dans l'exemple ci-dessous, nous avons un tableau de référence pour des fruits et légumes. Nous souhaitons retrouver en B8 le pays d'origine en utilisant la fonction RECHERCHEV.** 

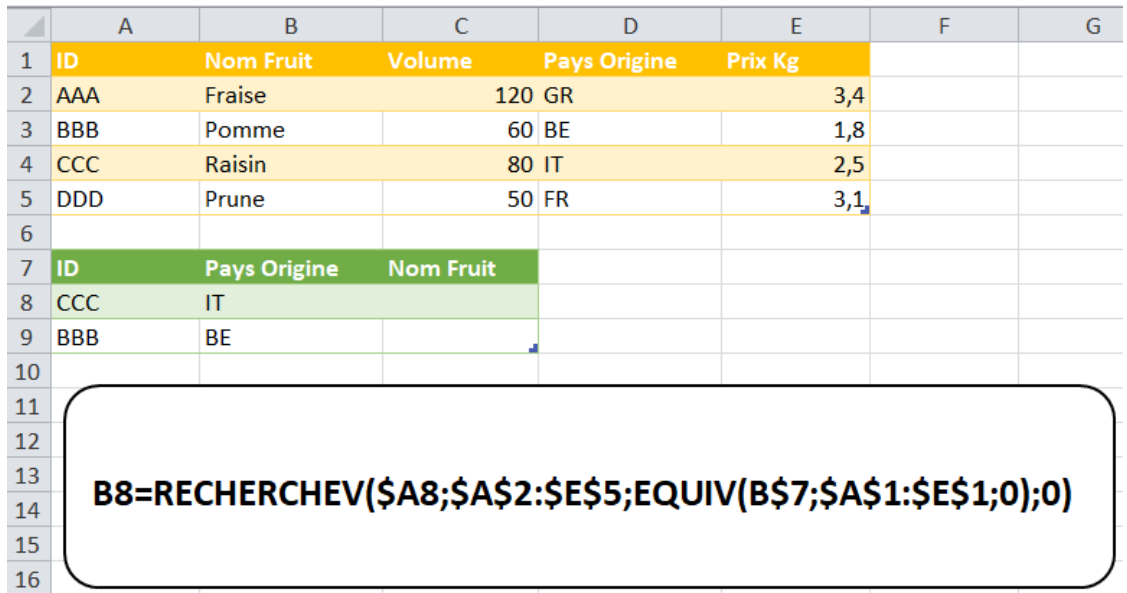

### **EQUIV et INDEX**

### **On souhaite utiliser les valeurs contenues en en-têtes de ligne ou de colonne pour extraire un résultat.**

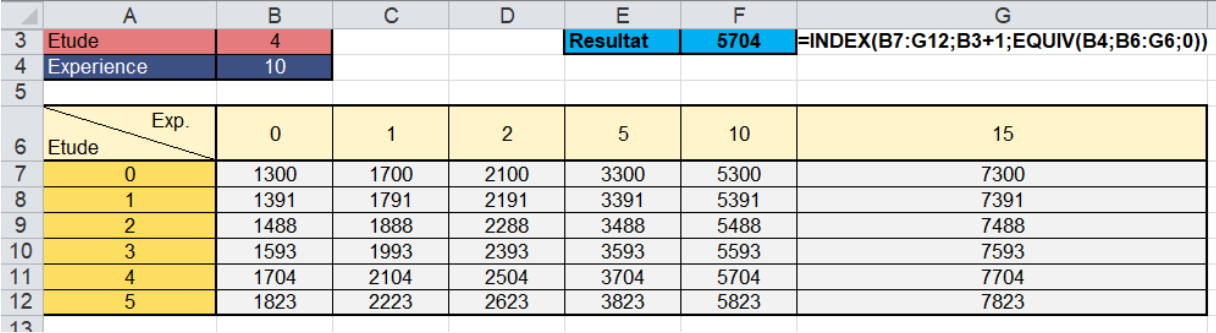

- **Permet de faire varier des cellules pour voir comment ces variations influent sur le résultat des calculs.**
- **Le gestionnaire de scénario agit dans le sens contraire de la valeur cible (ou du solveur) qui part du résultat pour trouver les données.**

#### **On considère le tableau ci-dessous**

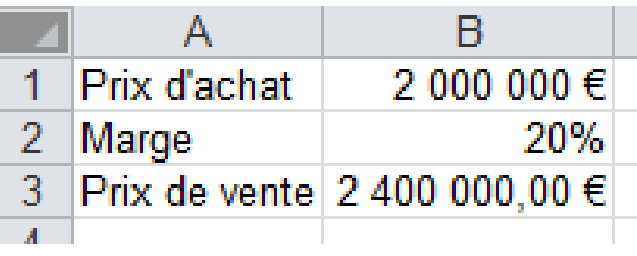

 **On aimerait construire un tableau faisant apparaître les prix de vente en fonction d'une variation de prix d'achat et de la marge.**

- **Lancer l'outil.**
- **Les cellules variables sont B1 et B2.**
- **On peut créer plusieurs scénarii en modifiant à chaque fois les valeurs de B1 et B2.**
- **Enfin, on peut faire la synthèse de ces derniers.**
- **On aimerait construire un tableau faisant apparaître les prix de vente en fonction d'une variation de prix d'achat et de la marge.**

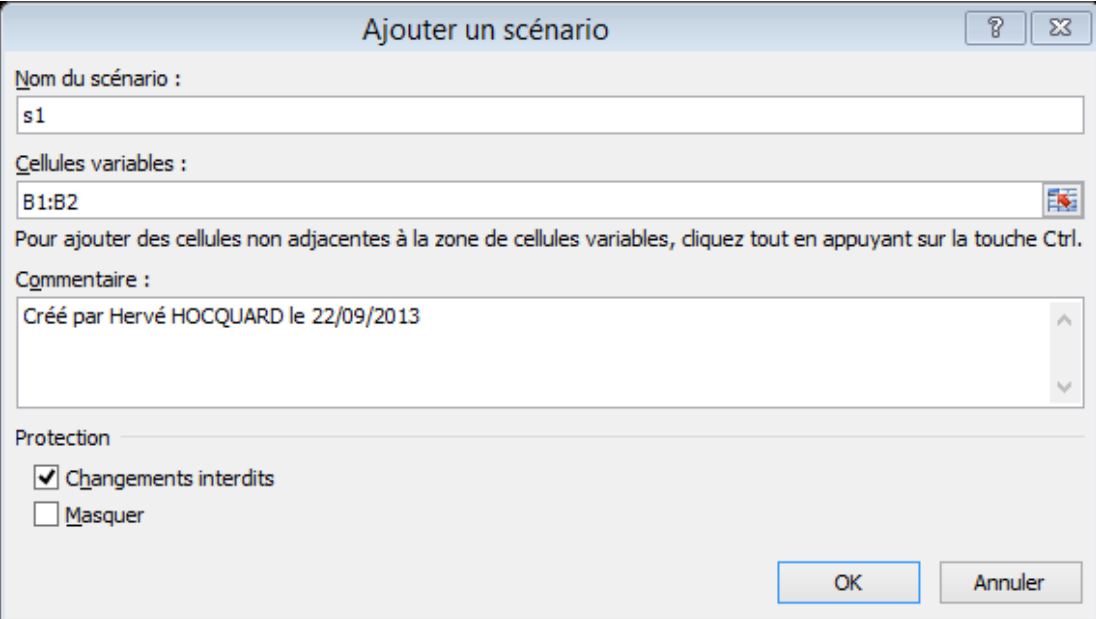

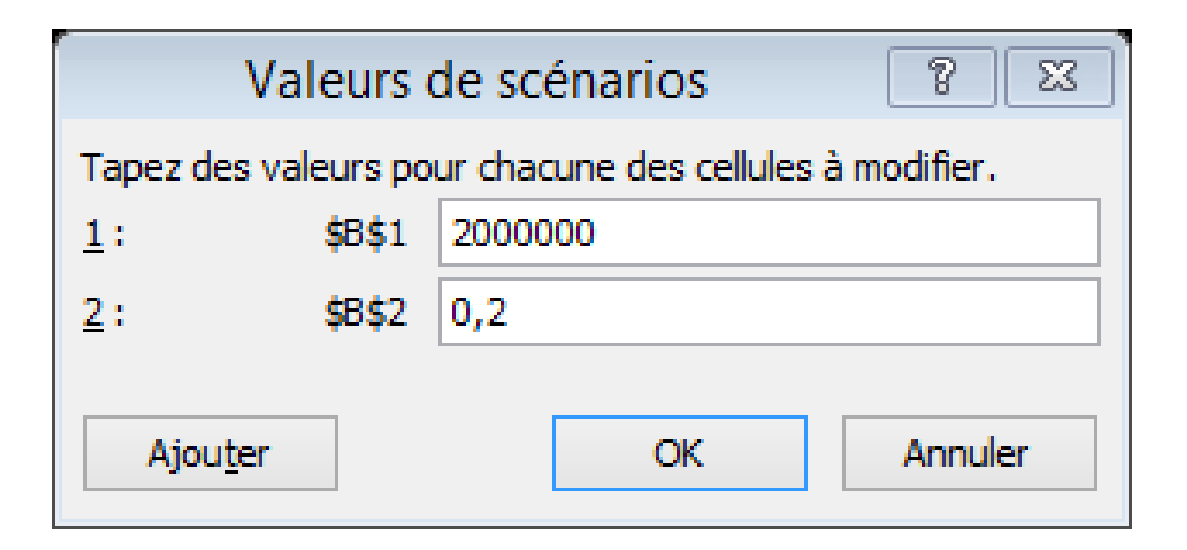

# **Gestionnaire de scénarios : synthèse**

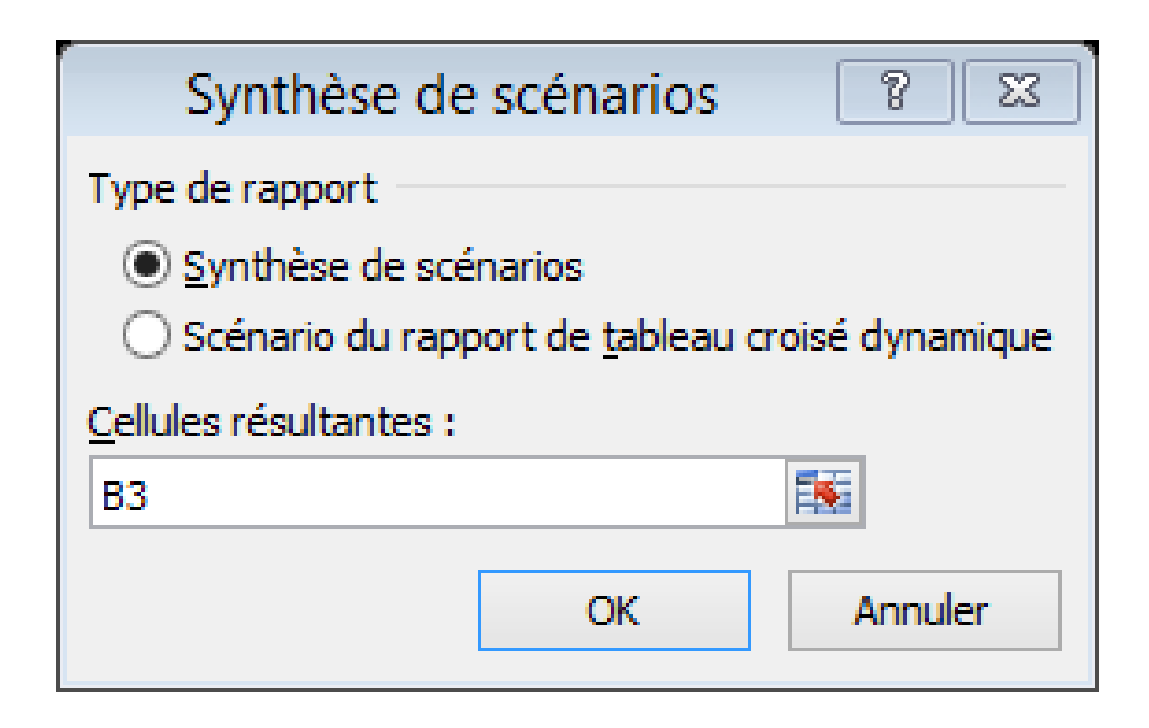

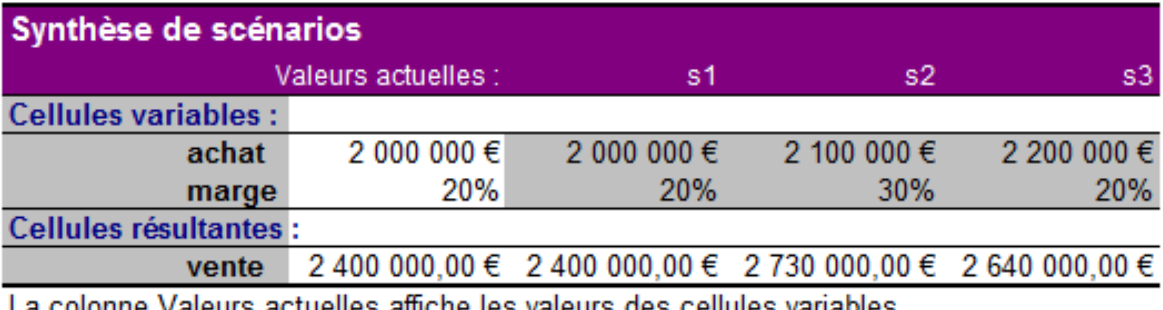

actuelles affiche les valeurs des cellules variables au moment de la création du rapport de synthèse. Les cellules variables de chaque scénario se situent dans les colonnes grisées.

# **Application avec VPM(T ; nb ; val)**

#### **Permet de calculer la valeur de l'échéance si l'on veut**

- emprunter un montant val
- $\bullet$   $\bullet$   $\bullet$  un taux  $\mathsf{T}$
- et on veut étaler nos remboursements sur nb échéances.

# **Par défaut, VPM retourne une valeur négative.**

 **Attention : si le taux est annuel et l'échéance est mensuelle, il faut transformer T en un taux mensuel.**

### **Les tables**

- **Parfois, les scénarios sont lourds à manipuler.**
- **On peut utiliser à la place des tables.**
- **L'outil « Table » permet de générer un tableau affichant les variations d'une cellule en fonction des variations**
	- d'une autre cellule (table à 1 dimension)
	- de 2 autres cellules (table à 2 dimensions).

### **Les tables à 1 dimension**

**On veut construire un tableau affichant les mensualités qu'on doit rembourser pour un prêt de 200000 € échelonné sur 20 ans en fonction d'un taux variant de 4 à 5% par pas de 0,05%.**

### **Les tables à 1 dimension**

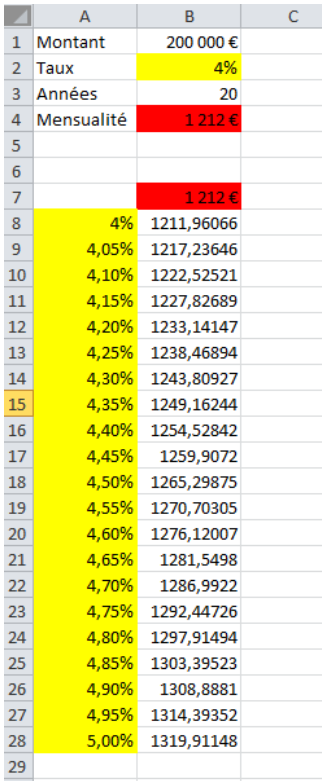

### **Les tables à 2 dimensions**

#### **On veut construire un tableau affichant les mensualités qu'on doit payer pour un prêt de 200000 € en fonction**

- $\geq$  d'un taux variant de 4% à 5% par pas de 0,05% et
- d'un nombre d'années variant de 10 à 15 par pas de 1.

### **Les tables à 2 dimensions**

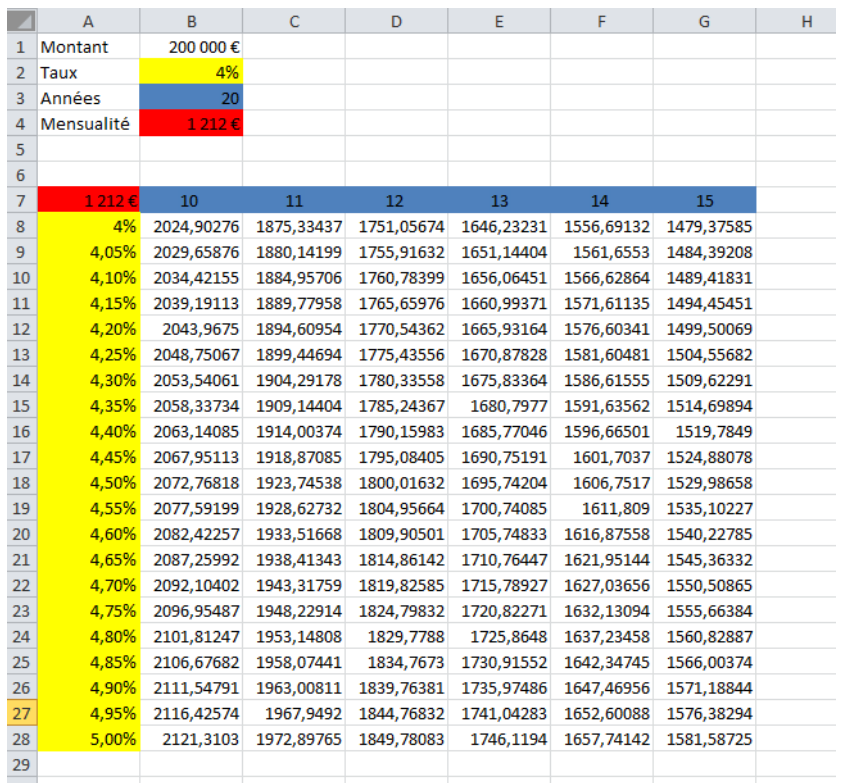

### **Fonctions financières**

- **VPM**
- **PRINCPER**
- **CUMUL.PRINCPER**
- **INTPER**
- **CUMUL.INTPER**
- **TAUX**
- **VA**
- **NPM**
- **VC et VC.PAIEMENTS**
- **VAN et VAN.PAIEMENTS**
- **TRI et TRI.PAIEMENTS et TRIM**

# **La fonction VPM(T;nb;val;[vc];[type])**

#### **Permet de calculer la valeur de l'échéance si l'on veut**

- emprunter un montant **val,**
- à un taux **T,**
- et on veut étaler nos remboursements sur **nb** échéances,
- **vc** : désigne la valeur restante souhaitée (par défaut c'est 0),
- **type** :

1 : paiement en début de période, 0 (valeur par défaut) : paiement en fin de période.

- **Par défaut, VPM retourne une valeur négative.**
- **Attention : si le taux est annuel et l'échéance est mensuelle, il faut transformer T en un taux mensuel.**

# **La fonction PRINCPER(T;per;nb;val)**

 **Permet de connaître la part de remboursement pour chaque période de paiement per, en fonction du taux T, de la durée nb et du montant emprunté val.** 

### **La fonction CUMUL.PRINCPER(T;nb;val;deb;fin;type)**

 **Permet de connaître les remboursements cumulés payés entre deux périodes deb et fin, réalisé sur la base d'un taux d'intérêt stable T, du nombre de remboursements nb et du montant emprunté val.**

#### **type** :

1 : paiement en début de période,

0 (valeur par défaut) : paiement en fin de période.

### **La fonction INTPER(T;per;nb;val;[vc];[type])**

- **Permet de connaître les intérêts versés pour chaque période de paiement per, en fonction du taux T, du nombre de remboursements nb et du montant emprunté val.**
	- **vc** : désigne la valeur restante souhaitée (par défaut c'est 0),
	- **type** :
- 1 : paiement en début de période,

0 (valeur par défaut) : paiement en fin de période.

### **La fonction CUMUL.INTPER(T;nb;val;deb;fin;type)**

 **Permet de connaître les intérêts cumulés payés entre deux périodes deb et fin, réalisé sur la base d'un taux d'intérêt stable T, du nombre de remboursements nb et du montant emprunté val.**

#### **type** :

1 : paiement en début de période,

0 (valeur par défaut) : paiement en fin de période.

## **Exemple**

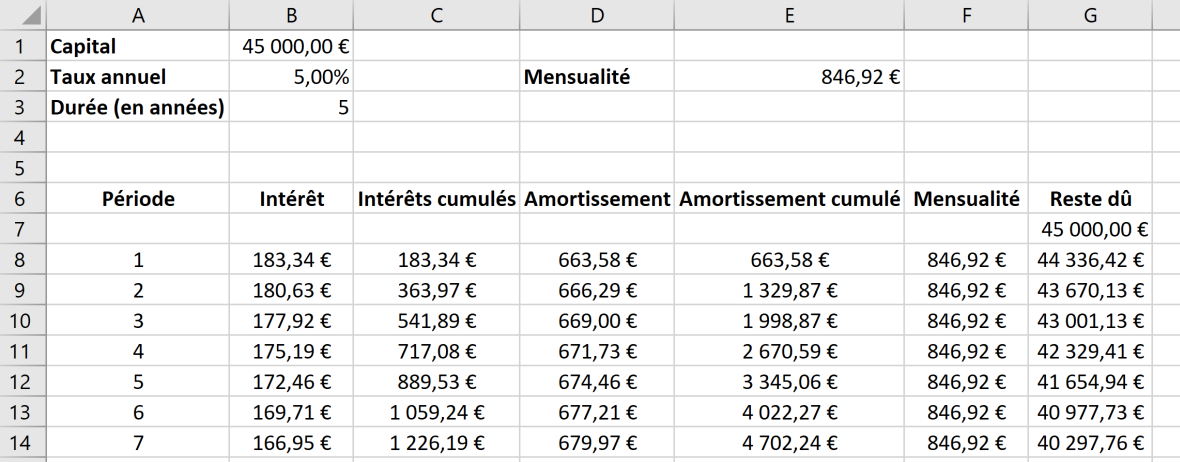

# **La fonction TAUX(nb ; m ; val)**

- **Permet de calculer le taux d'intérêt en fonction de la durée nb, de la mensualité m et du montant emprunté (ou placé) val.**
- **Éventuellement, il faudra « multiplier » le résultat par 12 pour avoir un taux annuel.**

# **La fonction VA(T ; nb ; m ; [vc] ; [type])**

- **Calcule la valeur actuelle d'un emprunt ou d'un investissement sur la base d'un taux d'intérêt constant T, du nombre de périodes nb et des versements m pour chaque période.**
- **Vous pouvez utiliser la fonction VA pour calculer des paiements périodiques et constants (comme un crédit immobilier ou tout autre type de prêt) ou la valeur capitalisée de votre objectif d'investissement.**
	- **vc :** est un argument optionnel correspondant à la valeur capitalisée (c'est à dire le montant restant après le dernier paiement). Par défaut, la valeur est de 0.
	- **type** :
- 1 : paiement en début de période,
- 0 (valeur par défaut) : paiement en fin de période.

## **La fonction VA : exemple**

#### **J'ai acheté une moto 11000 euros.**

- Est-il plus « rentable » pour moi de payer comptant cette moto aujourd'hui ou d'effectuer 5 versements de 3000 euros sur 5 ans ? On supposera que le taux est de 12%.
- Existe-t-il une différence si on effectue les 5 versements en début ou en fin d'année ?
- Que se passe-t-il si on effectue tous nos versements à la fin de chacune des 5 années et qu'on rajoute un versement exceptionnel la cinquième année ?

# **La fonction NPM(T ; m ; val)**

 **Permet de connaître le nombre de périodes en fonction du taux T, de la valeur du paiement régulier m et du montant emprunté val.** 

### **La fonction NPM : exemple**

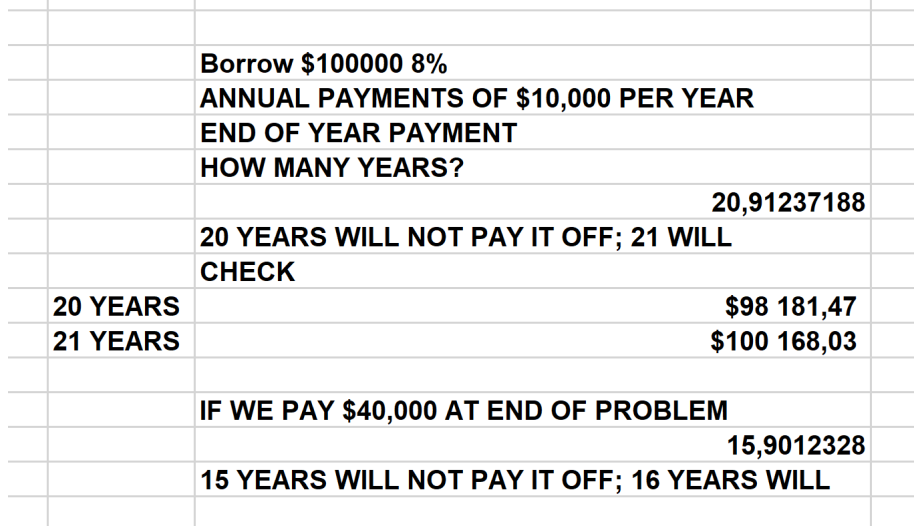

# **La fonction VC(T ; nb ; m ; [va] ; [type])**

- **Permet de connaître la valeur future de l'investissement sur la base de nb paiements réguliers m et d'un taux d'intérêt stable T.**
- **VC = Valeur Cumulée.**

### **La fonction VC : exemple**

- **Si, à la fin de chacune des 40 prochaines années, j'investis 2 000 euros par an pour ma retraite et gagne 8 % par an sur mes investissements, combien aurai-je à la retraite ?**
	- Que se passe-t-il si les versements ont lieu au début de chaque année ?
	- Que peut-on dire si on effectue les versements à la fin de chaque année et qu'on a effectué un versement supplémentaire la première année de 30000 euros ?

# **La fonction VC.PAIEMENTS(va ; Taux)**

 **Permet de connaître la valeur future d'un investissement va en appliquant une série de taux d'intérêt Taux.**
## La fonction VC.PAIEMENTS : exemple

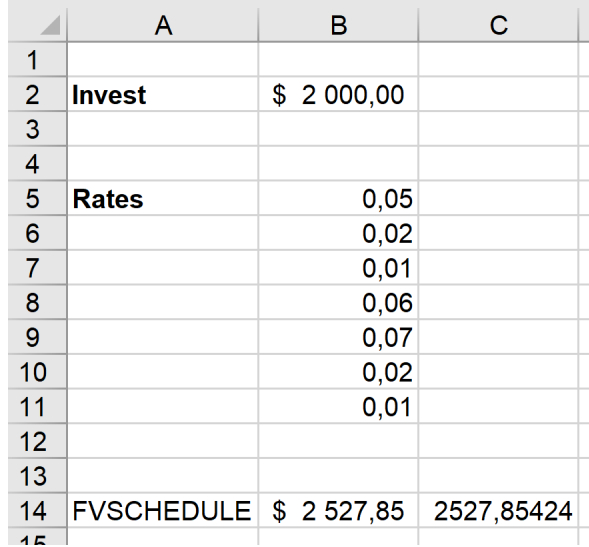

# **La fonction VAN(T;valeur 1;valeur 2;…)**

 **Permet de connaître la valeur actuelle nette d'un investissement sur la base d'une série de flux de trésorerie périodiques (valeur 1;valeur 2;…) et d'un taux d'escompte T.** 

# **La fonction VAN : exemple**

#### **Considérons les deux investissements suivants:**

- L'investissement 1 nécessite une sortie de fonds de 10 000 euros aujourd'hui et de 14 000 euros dans deux ans. Dans un an, cet investissement rapportera 24 000 euros.
- L'investissement 2 nécessite une sortie de fonds de 6 000 euros aujourd'hui et de 1 000 euros dans deux ans. Dans un an, cet investissement rapportera 8 000 euros.
- **Quel est le meilleur investissement ?**

## **La fonction VAN.PAIEMENTS(T;plage flux;plage dates)**

 **Permet de connaître la valeur actuelle nette d'un investissement en fonction d'une série spécifiée de flux de trésorerie plage\_flux pouvant être espacés de manière irrégulière plage\_dates et d'un taux de remise T de paiements.** 

# La fonction VAN.PAIEMENTS : exemple

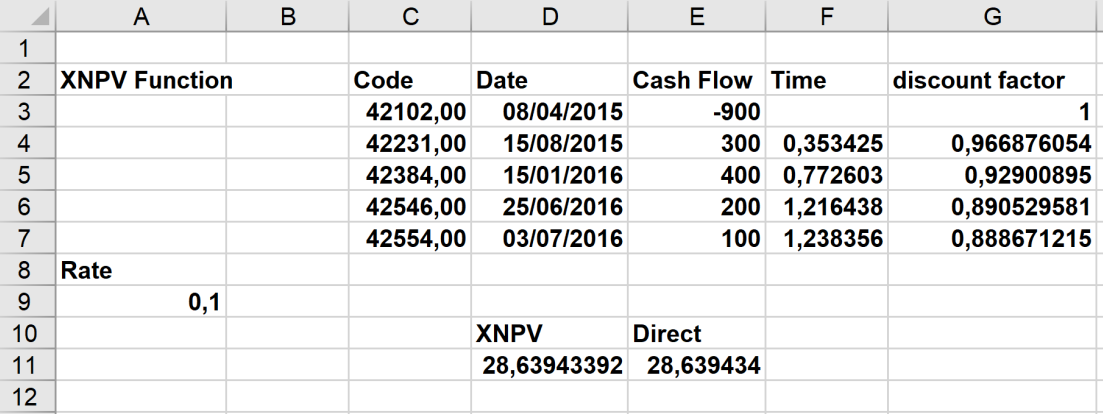

# **La fonction TRI(plage\_flux;[estim\_taux])**

 **Permet de connaître le taux de rendement interne sur un investissement en fonction d'une série de flux de trésorerie périodiques plage\_flux.**

- **P plage flux** doit contenir au moins un flux de trésorerie négatif et un flux de trésorerie positif pour permettre le calcul du taux de rendement.
- **EXECULTATIF, égal à 0,1 par défaut] : estim taux** : [FACULTATIF, égal à 0,1 par défaut] : estimation du taux de rendement interne.

## La fonction TRI : exemple 1

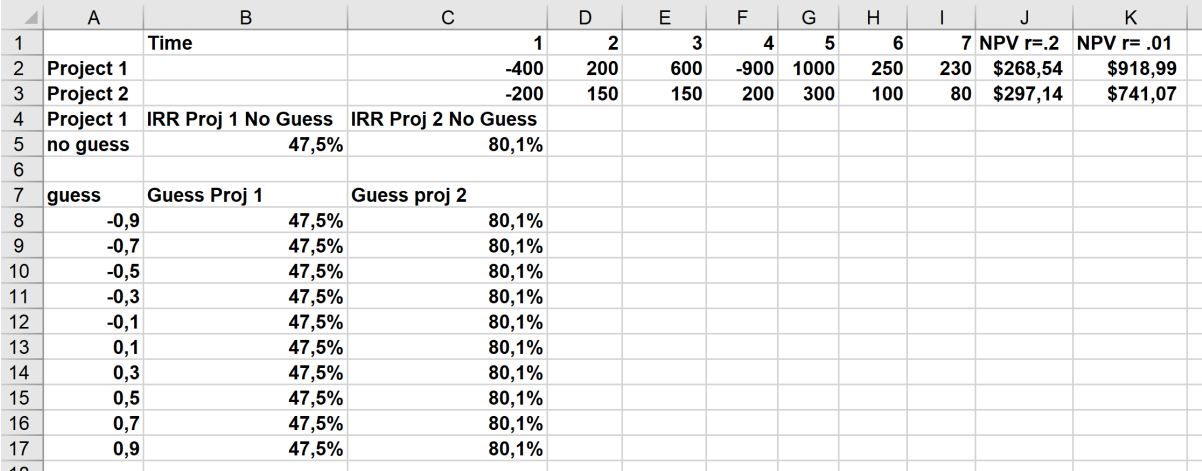

# La fonction TRI : exemple 2

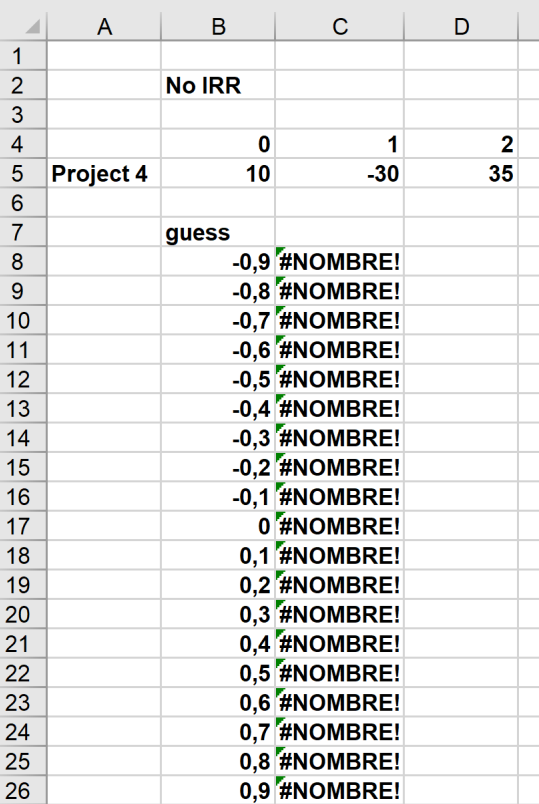

## La fonction TRI : exemple 3

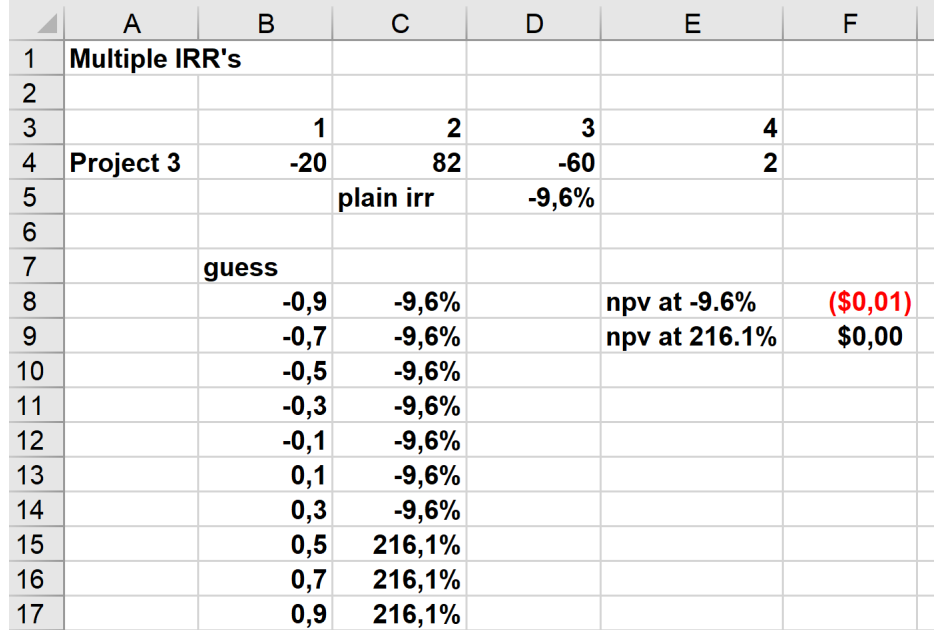

### **La fonction TRI.PAIEMENTS(plage\_flux;plage\_dates;[estim\_taux])**

- **Permet de connaître le taux de rendement interne d'un investissement en fonction d'une série spécifiée de flux de trésorerie plage\_flux qui peuvent être espacés de manière irrégulière** plage dates.
	- **P plage flux** doit contenir au moins un flux de trésorerie négatif et un flux de trésorerie positif pour permettre le calcul du taux de rendement.
	- **plage\_dates :** tableau ou plage avec des dates correspondant aux flux de trésorerie dans **plage\_dates.**
	- **estim\_taux :** [FACULTATIF, égal à 0,1 par défaut] : estimation du taux de rendement interne.

# La fonction TRI.PAIEMENTS : exemple

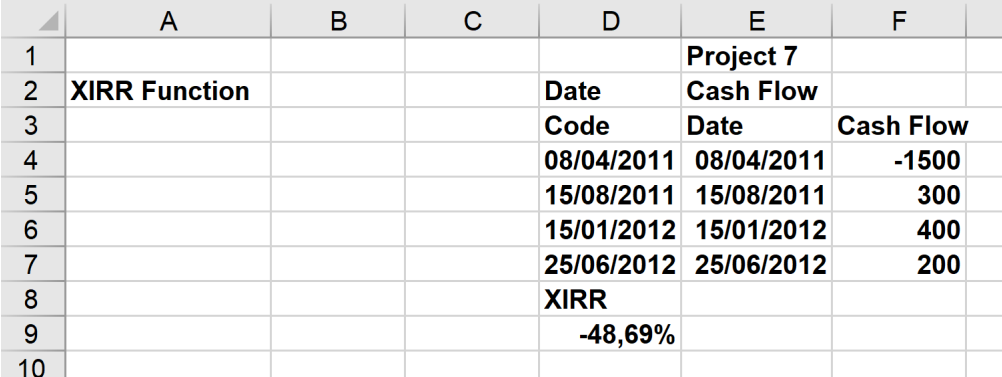

# **La fonction TRIM(plage\_flux;taux\_finance;taux\_rende)**

- **Permet de connaître le taux de rendement interne modifié sur un investissement, en fonction d'une série de flux de trésorerie périodiques plage\_flux et de la différence entre le taux d'intérêt payé sur le financement taux\_finance et le rendement obtenu sur le revenu réinvesti taux\_rende.**
	- **plage\_flux** doit contenir au moins un flux de trésorerie négatif et un flux de trésorerie positif pour calculer le taux de rendement.
	- **taux finance** : taux d'intérêt payé sur les fonds investis.
	- **taux\_rende :** rendement (sous forme de pourcentage) perçu sur le réinvestissement du revenu issu de l'investissement.

# La fonction TRIM : exemple

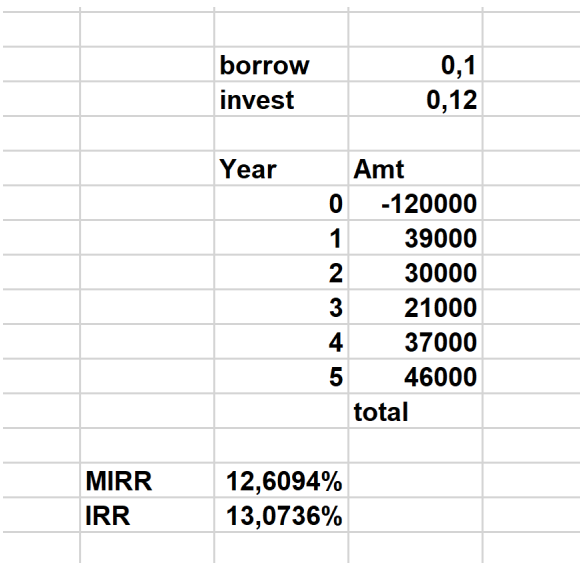

**De la simulation de données à la visualisation et à la prise de décisions**

#### **Outils de simulation**

- Les tables de données
- Gestionnaire de scénarios

### **Outils de résolution**

- La valeur cible
- Le solveur

### **Outils de visualisation**

- Sparklines
- Pareto et histogrammes
- Les régressions linéaires et non linéaires

## **Les tables de données**

 **Je pense ouvrir un magasin dans le centre commercial local pour y vendre de la limonade. Avant d'ouvrir le magasin, je suis curieux de savoir comment mes bénéfices, mes recettes et mes coûts variables dépendront :**

- du prix de vente,
- du prix de vente et du coût unitaire.

### **Les tables de données**

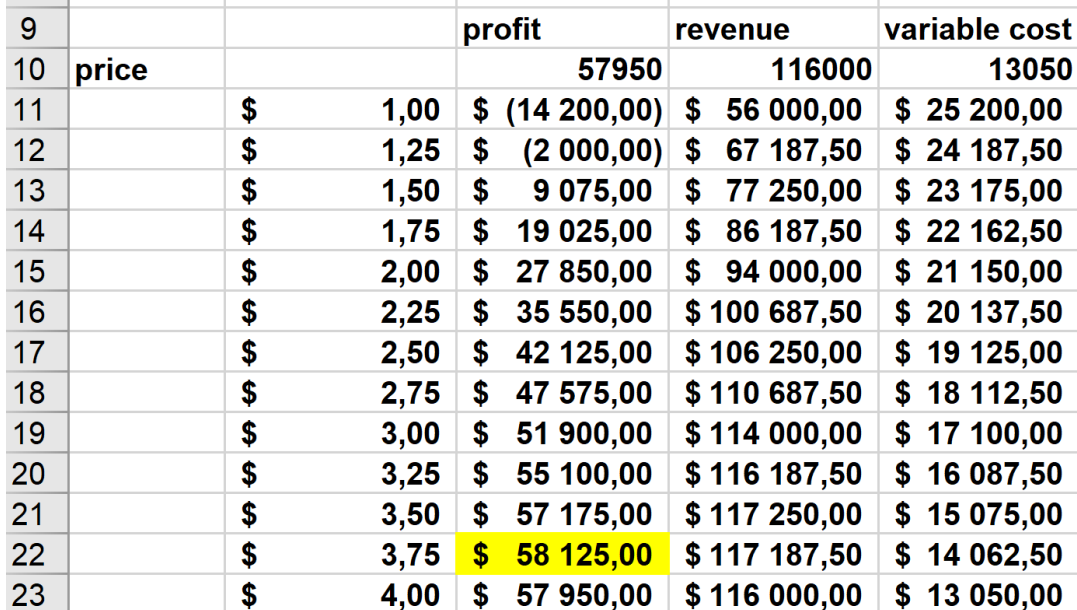

### **Les tables de données**

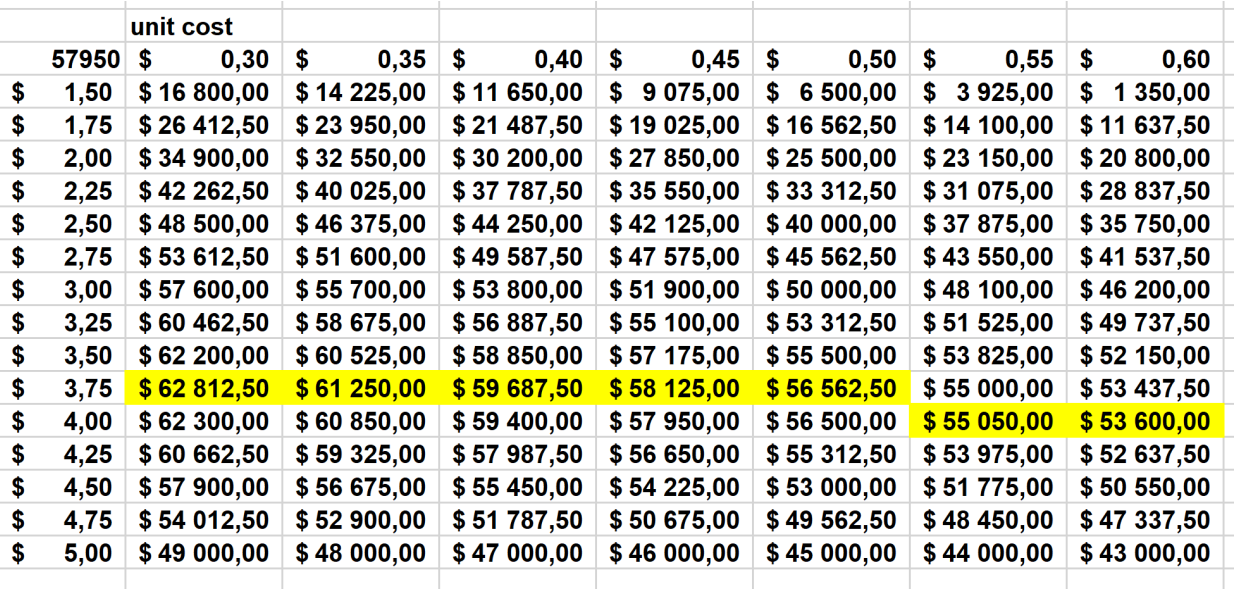

# **Les tables de données : les limites**

- **J'aimerais créer les meilleurs, les pires et les plus probables scénarios pour les ventes d'une voiture en faisant varier le nombre de ventes de la première année, la croissance annuelle des ventes et le prix de vente de la première année.**
	- Les tables de données pour l'analyse de sensibilité ne me permettent de faire varier qu'un ou deux paramètres, je ne peux donc pas utiliser de tables de données.
	- On va utiliser le gestionnaire de scénarios qui permet de faire varier jusqu'à 32 variables.

# **Le gestionnaire de scénarios**

 **Supposons que vous vouliez créer les trois scénarios suivants liés à la valeur actuelle nette (VAN) d'une voiture.**

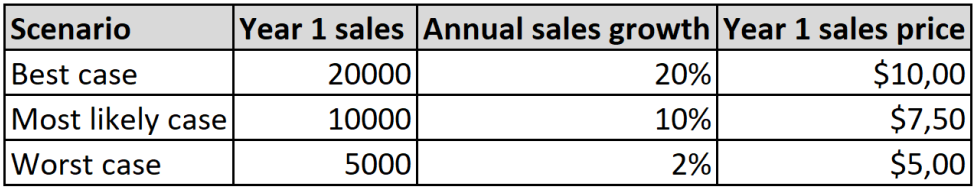

 **Pour chaque scénario, vous voulez examiner la valeur actualisée nette de l'entreprise et le bénéfice après impôt de chaque année.** 

# **Le gestionnaire de scénarios**

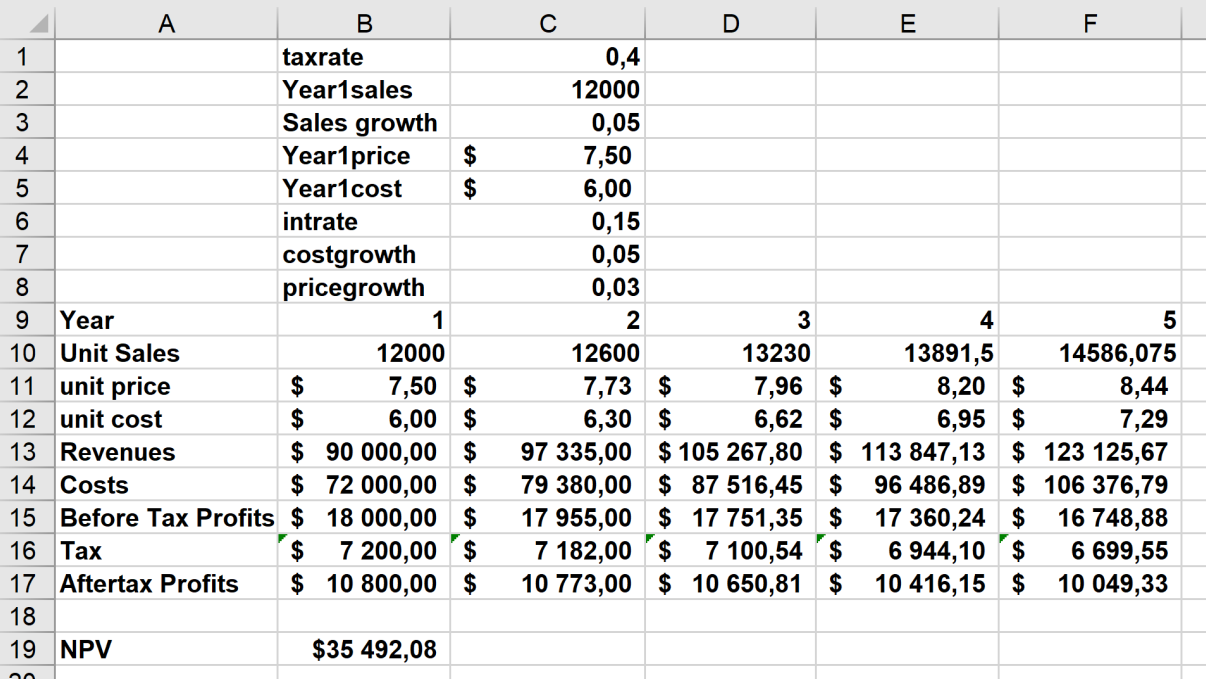

# **Le gestionnaire de scénarios**

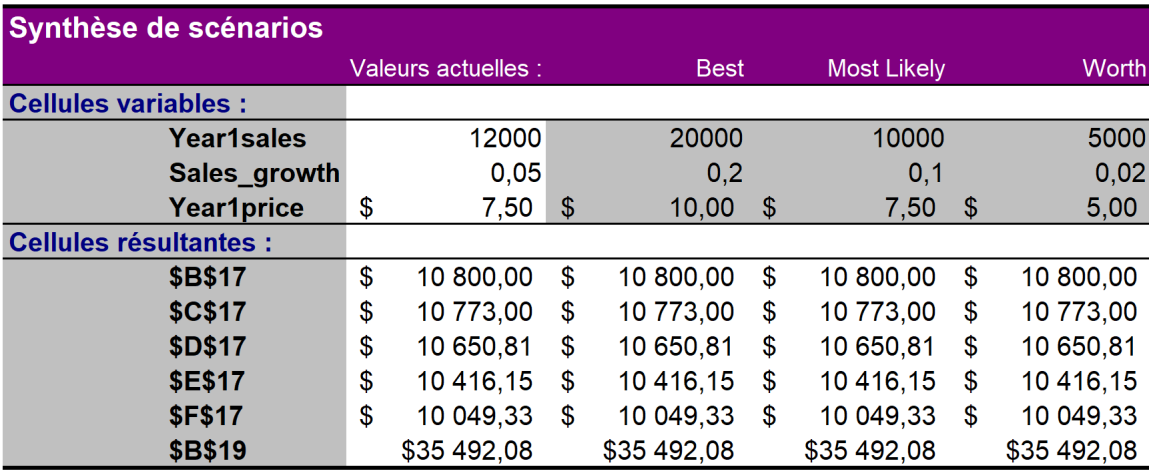

La colonne Valeurs actuelles affiche les valeurs des cellules variables au moment de la création du rapport de synthèse. Les cellules variables de chaque scénario se situent dans les colonnes grisées.

## **La valeur cible**

 **Supposons que vous ayez fixé les frais généraux, les coûts unitaires (fixes) et le prix de vente d'un verre de limonade.** 

 Calculer le nombre de verres de limonade que vous devez vendre pour atteindre le seuil de rentabilité.

### La valeur cible

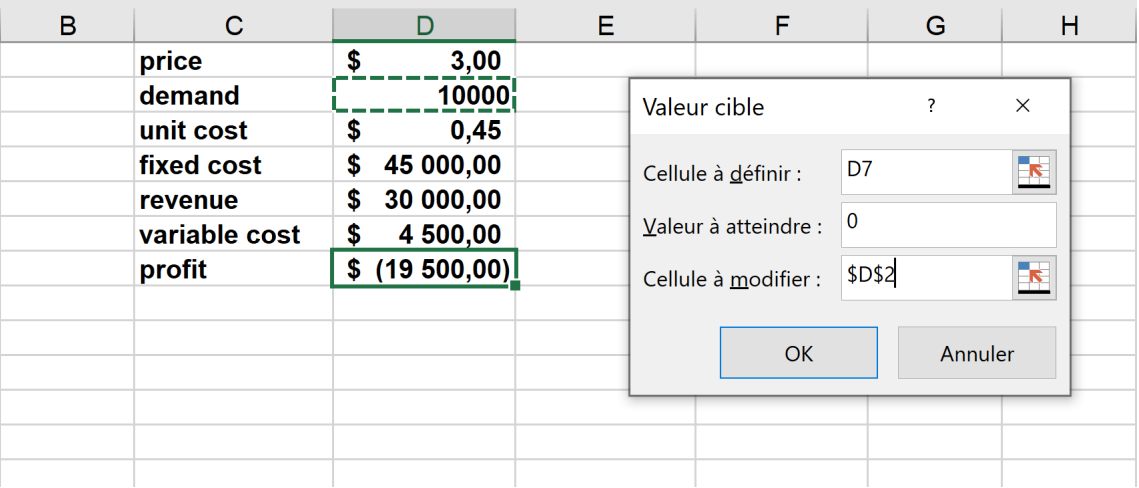

# La valeur cible : les limites

#### Quelques exemples drôles ou pas...ouvrez  $\blacktriangleright$ les yeux...

# **Le Solver au secours de la valeur cible**

- **Comment une entreprise peut-elle utiliser le Solver pour déterminer les projets qu'elle doit initier ?**
- **Chaque année, une entreprise comme Sanofi doit déterminer quels médicaments développer ; une entreprise comme Microsoft, quels logiciels développer ; une entreprise comme Spineart, quels implants rachidiens développer…** 
	- **Le Solver de Microsoft Excel peut aider une entreprise à prendre ces décisions.**

# **Le Solver**

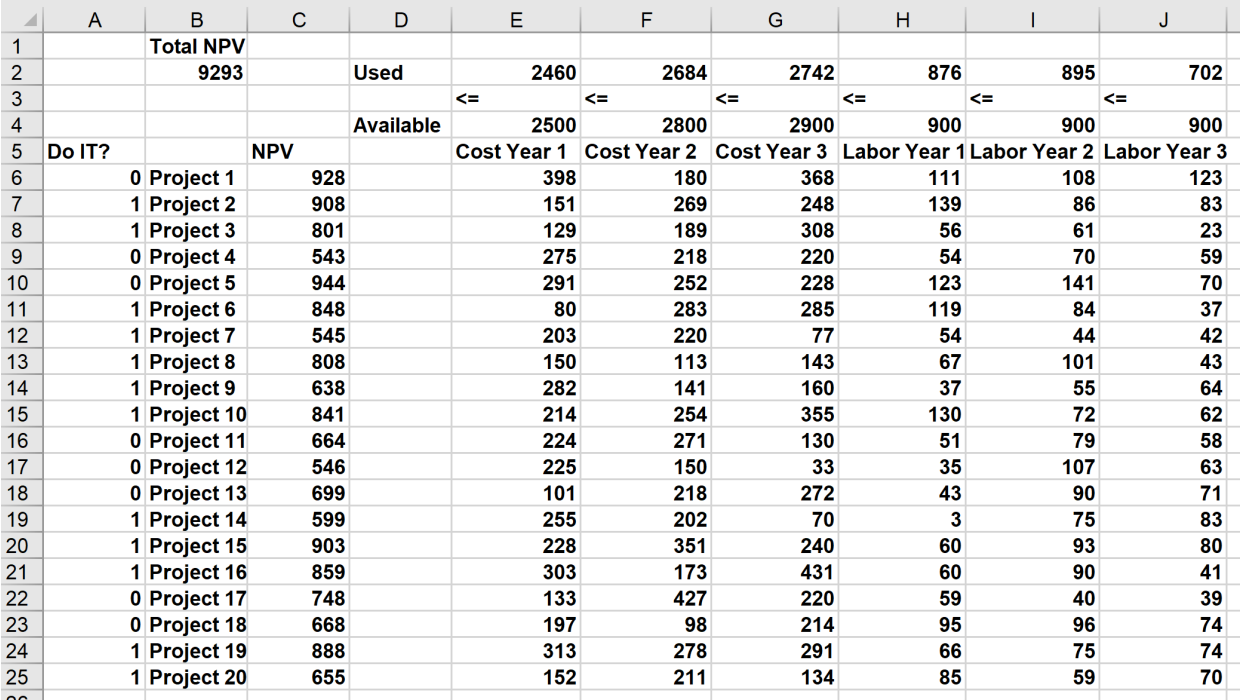

# **Le Solver**

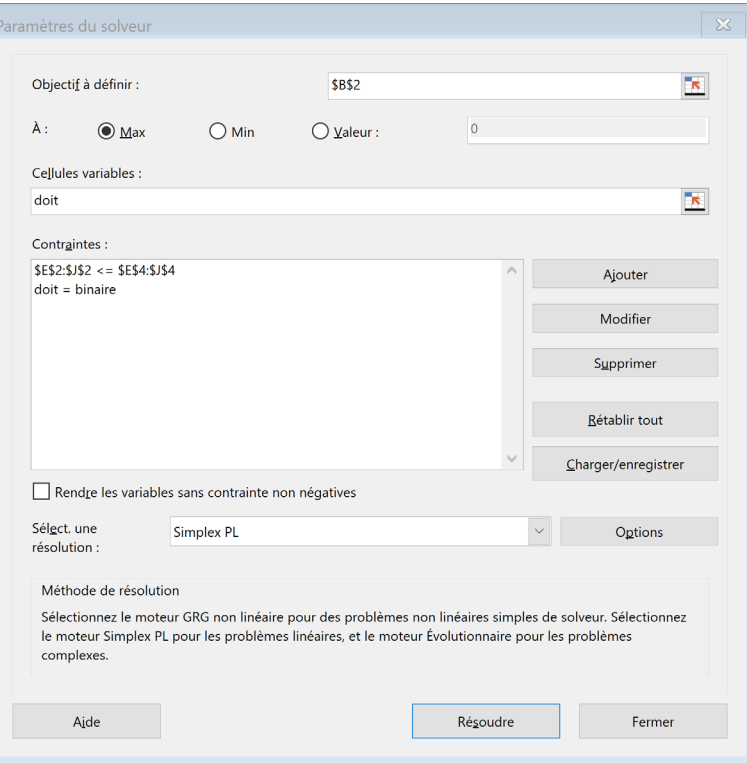

# **Résumer les données en utilisant un graphique**

- **On dit souvent qu'un graphique vaut mille mots.**
- **Il existe une multitude de types de graphiques.**
- **On peut également utiliser les outils graphiques pour effectuer des prévisions.**

# **Les Sparklines**

- **Les Sparklines sont des graphiques passionnants qui peuvent résumer une ligne ou une colonne de données dans une seule cellule.**
- **Le terme "sparkline" a été utilisé pour la première fois par Edward Tufte, un célèbre expert de la représentation visuelle des données et de leur analyse.**
- **Microsoft Excel permet de créer en un clin d'œil des graphiques étonnants dans une seule cellule.**

# **Les Sparklines**

#### **Par exemple, on peut résumer graphiquement le nombre de clients par jour pour chacune des succursales d'une banque dans une seule cellule…**

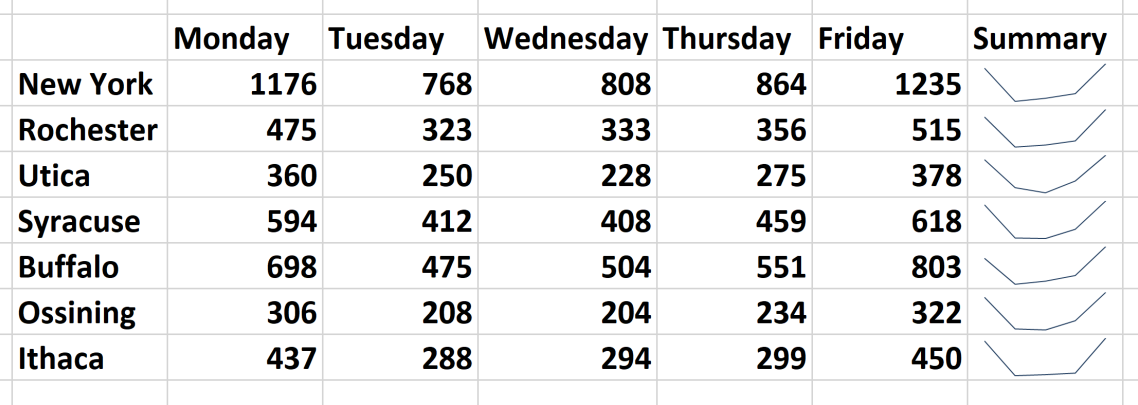

## Le principe de Pareto

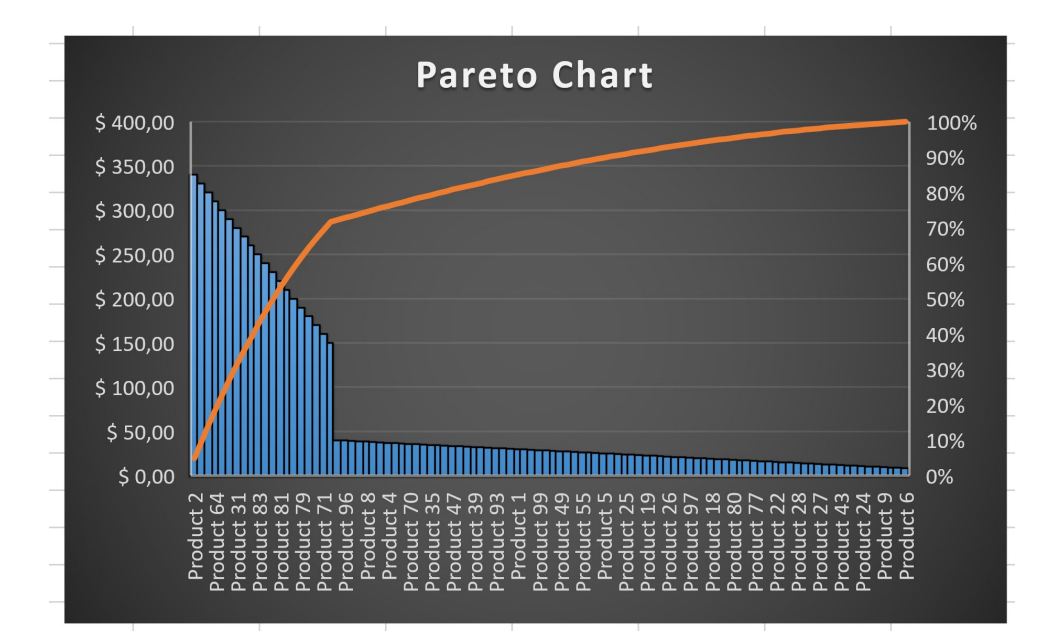

# **Seuil de rentabilité**

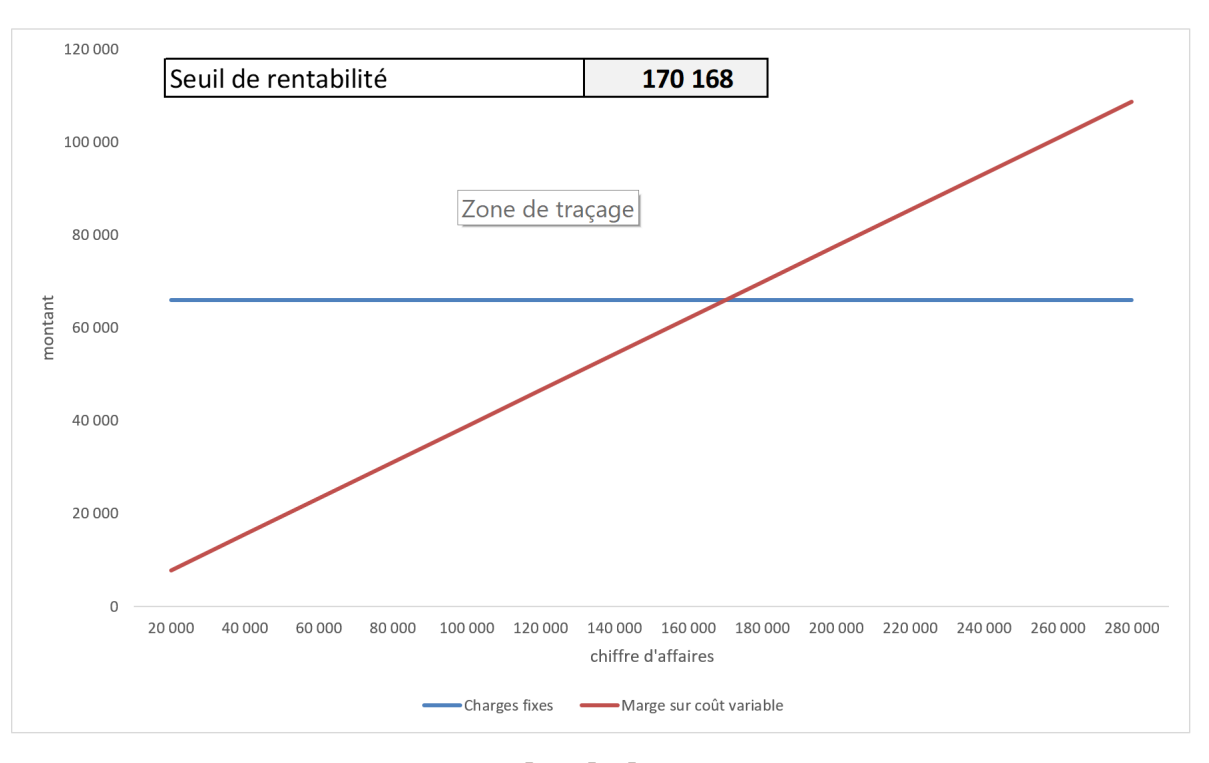

- **La régression est probablement l'outil statistique le plus utilisé pour établir des prévisions. Le but de la régression est d'estimer la relation qu'il existe entre deux ou plusieurs variables.**
- **Si le modèle a une seule variable explicative, il s'agit d'une régression linéaire simple sinon nous parlerons de régression linéaire multiple.**
- **Il est possible de faire des régressions avec des variables numériques ou catégorielles.**

 **Toutes les régressions ne sont pas linéaires, selon la relation qu'il existe entre les données, il pourra s'agir de régressions non linéaires.**

- **La corrélation linéaire r cherche à mesurer la force de la liaison entre les variables x et y. Si cette liaison est forte (proche de 1 en valeur absolue), alors il sera possible de faire une prédiction fiable de la valeur y connaissant seulement la valeur de x.**
- **L'existence d'une forte corrélation entre les variables ne permet pas de préjuger d'un rapport de cause à effet entre les variables corrélées. La corrélation permet uniquement, connaissant la valeur d'une variable, d'estimer la valeur de la variable dépendante.**

- **Il est possible qu'il y ait une forte corrélation entre la fréquentation de la piscine municipale et les ventes de glace du glacier ambulant.**
- **Cependant, l'augmentation des ventes de glaces n'est pas la cause de l'augmentation de la fréquentation à la piscine municipale.**
- **Le lien de causalité est probablement dû à un troisième facteur : la température qui augmente en été**
### **Outils statistiques de prévision**

- **Le coefficient de détermination permet de juger de la qualité d'une régression linéaire. Il est noté R2. Dans le cas d'une régression linéaire, R2=r2.**
- **Sa valeur est comprise entre 0 et 1, plus sa valeur est proche de 1, plus la modélisation par la droite de régression est pertinente.**
- **Le coefficient de détermination représente la fraction de la variance de y « expliquée » par la corrélation de y avec x.**

# **Régression linéaire simple**

- **Le directeur d'un magasin de jouets pense que le chiffre d'affaires mensuel de son magasin est directement corrélé aux dépenses mensuelles réalisées en publicité.**
- **Il souhaiterait déterminer quel pourrait être son chiffre d'affaires pour une dépense mensuelle en publicité de 19000 €.**

# Régression linéaire simple

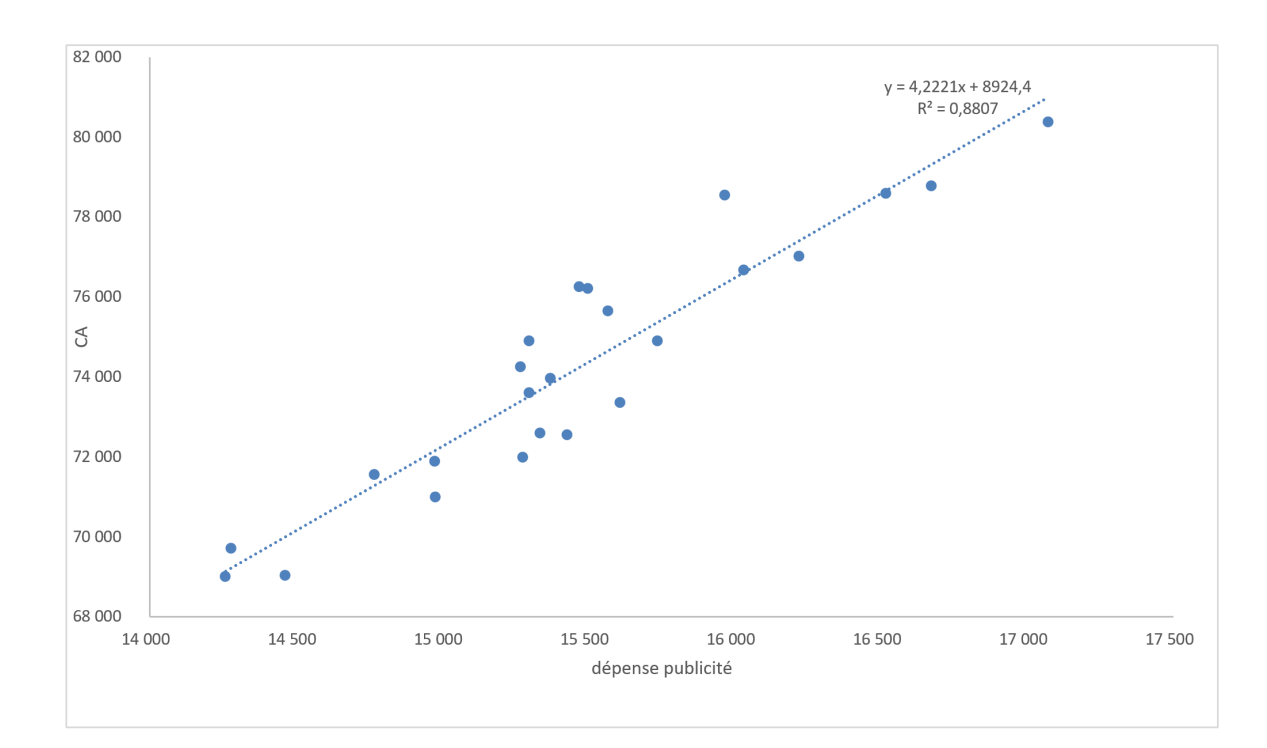

#### Fichier à télécharger

# **Régression linéaire multiple**

- **La régression linéaire multiple utilise les mêmes principes que la régression linéaire simple, mis à part que dans ce cas on utilisera deux ou plusieurs variables explicatives.**
- **Contrairement au nuage de points en deux dimensions qui représente graphiquement la mesure de deux variables liées, il n'est pas aisé de faire une représentation graphique d'une régression multiple.**
- **Dans le cas où il y a deux variables indépendantes, il est toutefois possible de créer un nuage de points en trois dimensions.**

# **Régression linéaire multiple**

- **Le directeur d'un magasin de jouets a investi dans une campagne de publicité internet et papier. Il souhaiterait déterminer lequel des deux médias est le plus susceptible d'améliorer son chiffre d'affaires.**
- **Il souhaiterait en outre estimer quel serait son chiffre d'affaires probable s'il dépensait 9000 € par mois en publicité pour chacun des deux médias.**

## Régression linéaire multiple

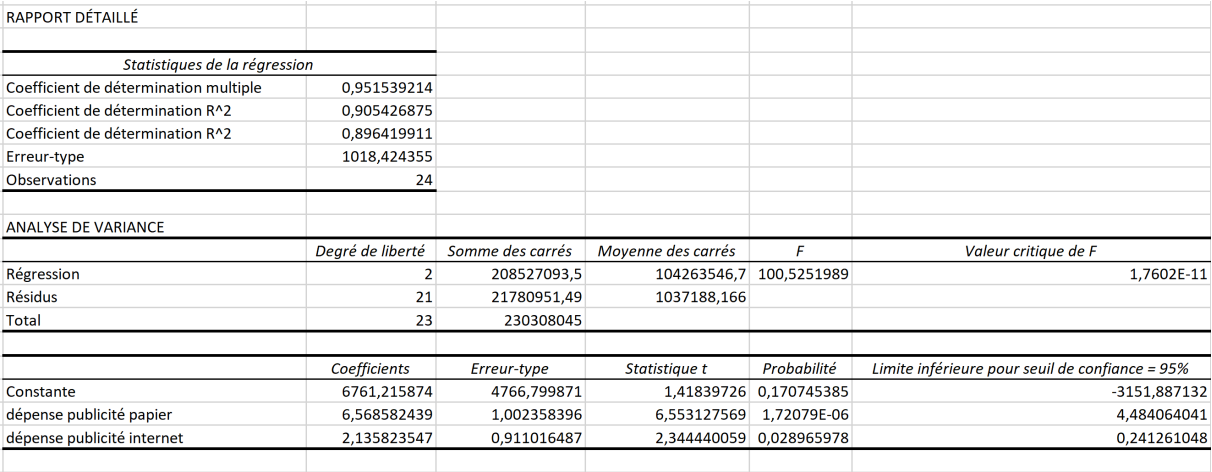

#### Fichier à télécharger

#### **Régression non linéaire**

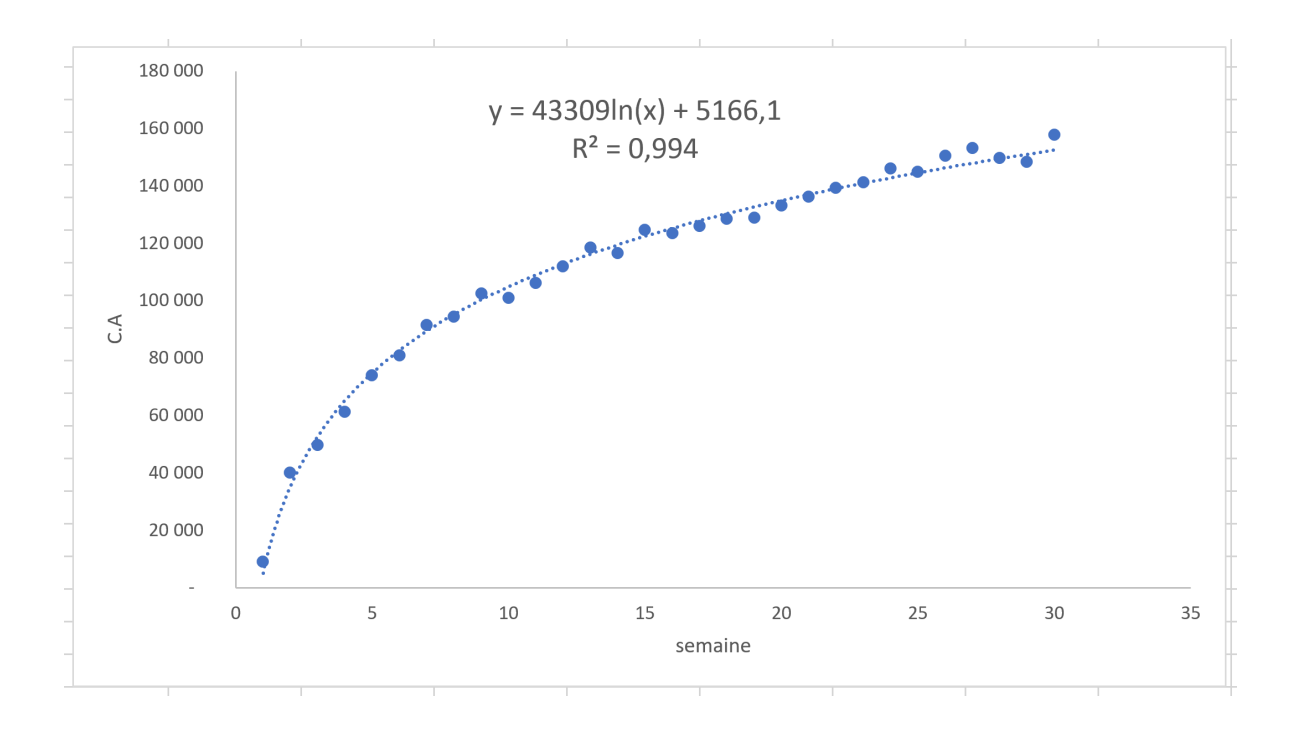

#### Fichier à télécharger